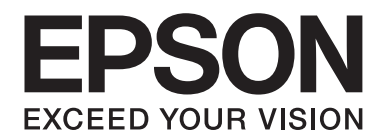

# **PLQ-35 Посібник користувача**

NPD6419-01 UK

# *Авторські права та товарні знаки*

Жодна частина цієї публікації не може бути відтворена, збережена в пошуковій системі або передана у будь-якому вигляді або будь-якими засобами, будь то електронні, механічні, фотокопіювальні, записувальні або інші засоби, без попередньої письмової згоди компанії Seiko Epson Corporation. Інформація, що міститься в цьому документі, призначена лише для використання з цим Epson принтером. Epson не несе відповідальності за будь-яке використання цієї інформації з іншими принтерами.

Ні компанія Seiko Epson Corporation, ні її філії не несуть відповідальність перед покупцями цього продукту або третіми особами за шкоду, втрати, витрати або ті витрати, що понесені покупцем або третіми особами внаслідок: нещасного випадку, використання не за призначенням або зловживання цим продуктом або внаслідок неавторизованих модифікацій, ремонту або внесення змін до цього продукту, або (за винятком США) внаслідок не дотримування інструкцій з експлуатації та технічного обслуговування компанії Seiko Epson Corporation.

Seiko Epson Corporation не несе відповідальності за будь-які збитки або проблеми, що виникають в результаті використання будь-яких версій або споживаної продукції, крім тих, які визначені як "Оригінальна Epson продукція" або Epson "Дозволена продукція" компанією Seiko Epson Corporation.

EPSON— зареєстрований товарний знак, EPSON EXCEED YOUR VISION, EXCEED YOUR VISION, ESC/P, а ESC/P2 товарні знаки Seiko Epson Corporation.

Microsoft®, Windows®, Windows Server®, а Windows Vista® — зареєстровані товарні знаки Корпорації Microsoft у Сполучених Штатах Америки та (або) інших країнах.

IBM® є зареєстрованим товарним знаком International Business Machines Corporation.

Загальна примітка: Інші назви продукції, що використовуються в цьому документі, призначені виключно для ідентифікації цілей і можуть бути торговими знаками їх відповідних власників. Epson відмовляється від усіх прав на ці знаки.

Зміст цього посібника та технічні характеристики пристрою може бути змінено без повідомлення.

© 2020 Seiko Epson Corporation

# *Зміст*

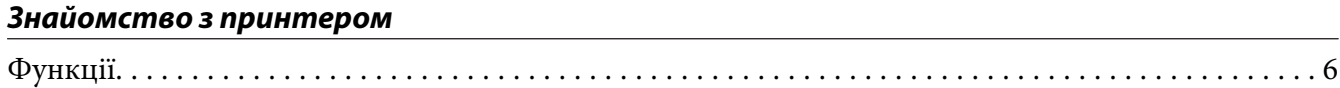

### *[Про цей посібник](#page-6-0)*

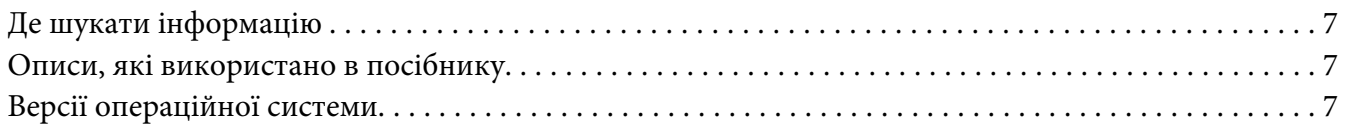

### *[Важливі правила](#page-8-0)*

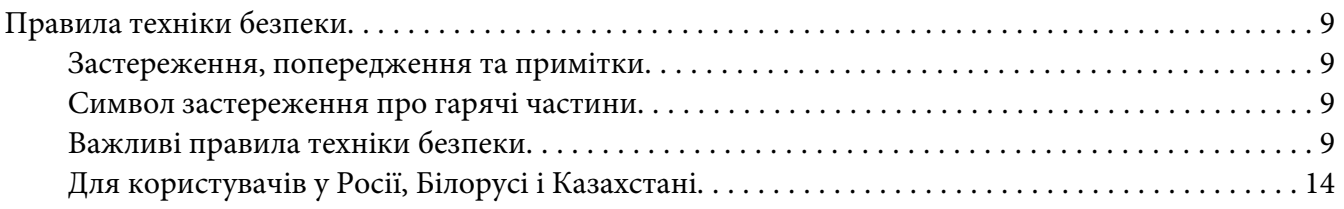

### Розділ 1 *[Основні компоненти принтера](#page-15-0)*

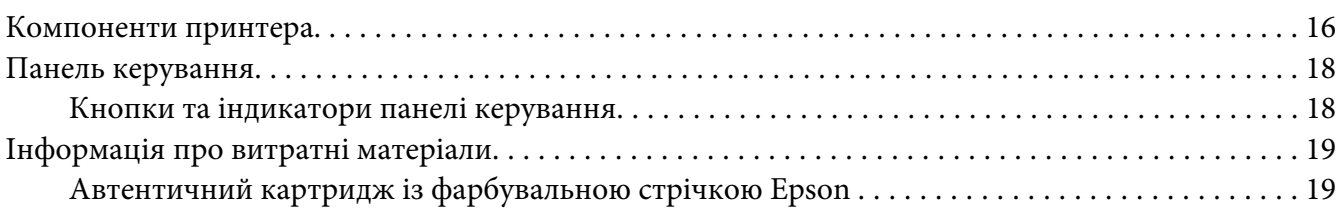

### Розділ 2 *[Робота з папером](#page-19-0)*

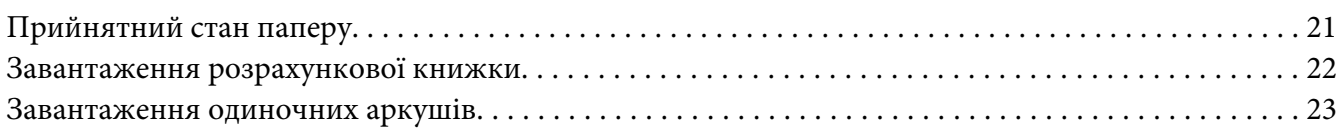

### Розділ 3 *[Програмне забезпечення принтера](#page-24-0)*

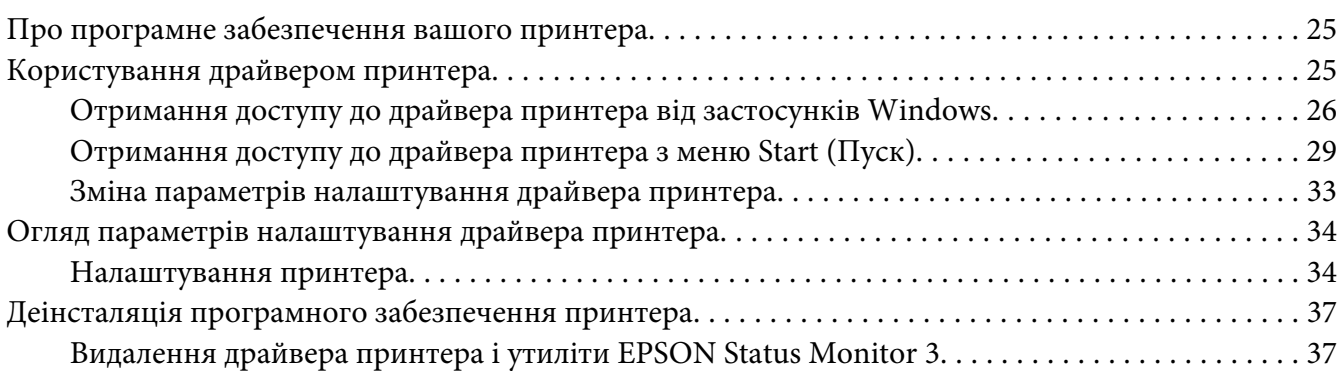

### Розділ 4 *[Технічне обслуговування](#page-39-0)*

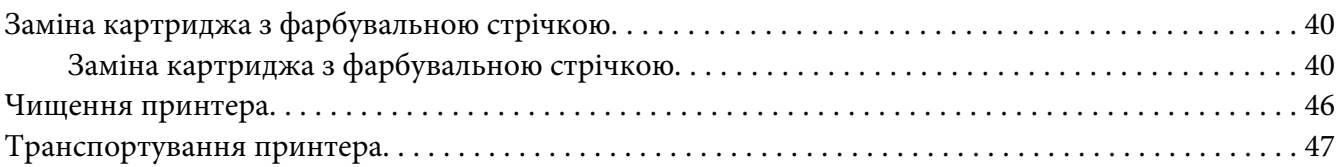

### Розділ 5 *[Усунення несправностей](#page-47-0)*

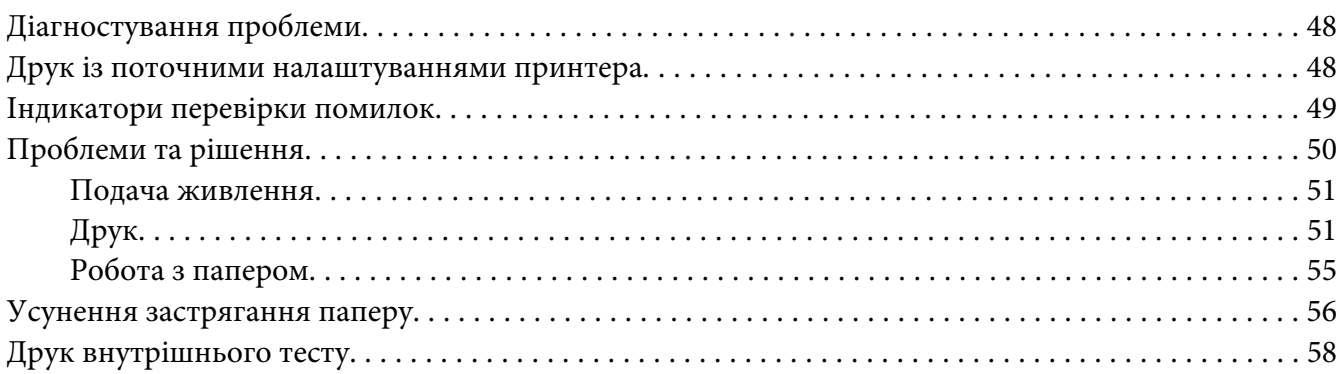

### Розділ 6 *[Отримання підтримки](#page-59-0)*

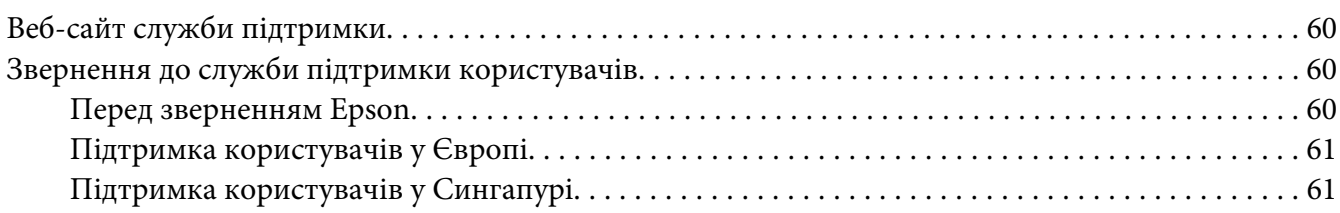

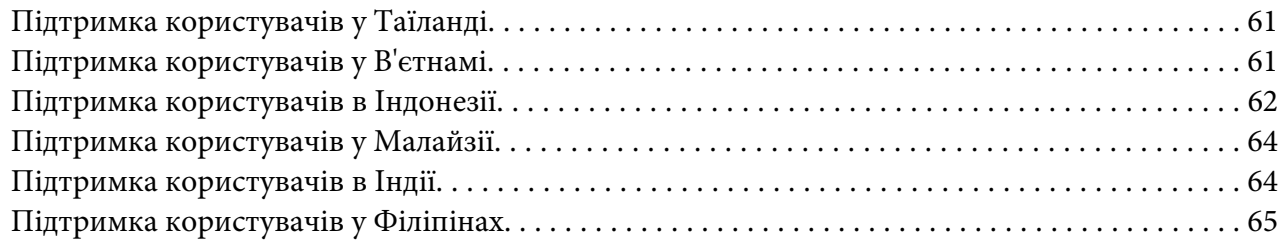

### Розділ 7 *[Інформація про пристрій](#page-65-0)*

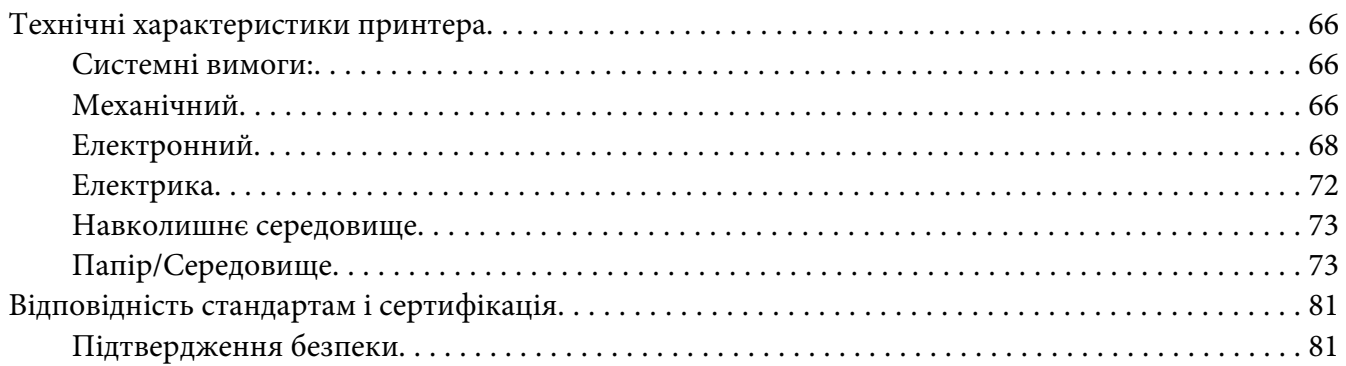

# <span id="page-5-0"></span>*Знайомство з принтером*

# *Функції*

Ваш 24-голковий планшетний матричний принтер EPSON PLQ-35 забезпечує високоякісний друк і відмінну роботу в компактному дизайні. Принтер має можливість роботи з широким переліком типів паперу, включно з розрахунковими книжками, окремими аркушами, багатошаровими бланками з одним оригіналом і до шести копій.

# <span id="page-6-0"></span>*Про цей посібник*

# *Де шукати інформацію*

Наступні посібники постачаються разом з вашим Epson принтером.

#### **Start Here (паперовий посібник)**

Містить інформацію про налаштування принтера і інсталяцію програмного забезпечення.

#### **Посібник користувача (цей посібник)**

Містить загальну інформацію та інструкції щодо користування принтером.

### *Описи, які використано в посібнику*

- ❏ Знімки екранів програмного забезпечення принтера взято з Windows 10, якщо не вказано інше. Зміст, відображений на екранах, відрізняється залежно від моделі та ситуації.
- ❏ Ілюстрації принтера, використані в цьому посібнику, наведено лише для прикладу. Хоча вони можуть трохи відрізнятися залежно від моделі, принцип роботи є в основному таким, як вказано.

### *Версії операційної системи*

Залежно від операційної системи пояснення в цьому посібнику в основному для користувачів Windows, а такі терміни, як "Windows 10", "Windows 8.1", "Windows 8", "Windows 7", "Windows Vista", "Windows XP", "Windows Server 2019", "Windows Server 2016", "Windows Server 2012 R2", "Windows Server 2012", "Windows Server 2008 R2", "Windows Server 2008", "Windows Server 2003 R2" та "Windows Server 2003" відносяться до наступної операційної системи. Крім того, "Windows" використовується для позначення всіх версій.

- ❏ Microsoft® Операційна система Windows® 10
- ❏ Microsoft® Операційна система Windows® 8.1
- ❏ Microsoft® Операційна система Windows® 8
- ❏ Microsoft® Операційна система Windows® 7
- ❏ Microsoft® Операційна система Windows Vista®
- ❏ Microsoft® Операційна система Windows® XP
- ❏ Microsoft® Операційна система Windows® XP Professional x64 Edition
- ❏ Microsoft® Операційна система Windows Server® 2019
- ❏ Microsoft® Операційна система Windows Server® 2016
- ❏ Microsoft® Операційна система Windows Server® 2012 R2
- ❏ Microsoft® Операційна система Windows Server® 2012
- ❏ Microsoft® Операційна система Windows Server® 2008 R2
- ❏ Microsoft® Операційна система Windows Server® 2008
- ❏ Microsoft® Операційна система Windows Server® 2003 R2
- ❏ Microsoft® Операційна система Windows Server® 2003

# <span id="page-8-0"></span>*Важливі правила*

# *Правила техніки безпеки*

### *Застереження, попередження та примітки*

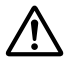

### !*Попередження*

треба ретельно дотримуватися, щоб уникнути тілесних ушкоджень.

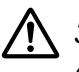

### !*Застереження*

слід дотримуватися, щоб уникнути пошкоджень вашого обладнання.

### *Примітки*

містять важливу інформацію та корисні поради щодо роботи вашого принтера.

### *Символ застереження про гарячі частини*

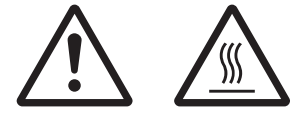

Цей символ розміщено на друкувальній голівці та інших частинах, щоб вказати на те, що вони можуть бути гарячими. Ніколи не торкайтеся цих частини одразу після користування принтером. Дайте їм охолонути кілька хвилин перед тим, як до них доторкатися.

# *Важливі правила техніки безпеки*

Прочитайте всі ці правила техніки безпеки перед використанням принтера. Крім того, виконуйте всі попередження та інструкції, що позначені на самому принтері.

Деякі символи, вказані на вашому пристрої, призначені для забезпечення безпечного й відповідного використання приладу. Відвідайте цей веб-сайт, щоб дізнатися значень символів. http://support.epson.net/symbols

### *Під час налаштування принтера*

❏ Не ставте принтер на нестійку поверхню або біля радіатору або джерела тепла.

- ❏ Встановіть принтер на рівній, стійкій поверхні. Принтер не працюватиме належним чином, якщо він нахилений або розміщений під кутом.
- ❏ Не ставте цей виріб на м'яку, нестійку поверхню, таку як ліжко або диван, або у невеликому закритому просторі, оскільки це обмежує вентиляцію.
- ❏ Не закривайте і не накривайте отвори і щілини у корпусі принтера, і не вставляйте предметів у щілини.
- ❏ Залишайте достатньо простору навколо принтера для зручної роботи та обслуговування.
- ❏ У разі підключення пристрою до комп'ютера або іншого пристрою за допомогою кабелю переконайтесь у правильному розташуванні з'єднань. Кожне з'єднання має лише одне правильне розташування. Якщо вставити з'єднання неправильно, обидва пристрої, підключені через кабель, можуть пошкодитися.
- ❏ Використовуйте лише той тип джерела живлення, що вказаний на етикетці принтера. Якщо ви не впевнені щодо параметрів електроживлення, які прийняті у вашій місцевості, зверніться до місцевої енергопостачальної компанії або свого дилера.
- ❏ Під'єднуйте усі елементи обладнання до електричних розеток із належним заземленням. Уникайте користування розетками однієї електромережі з копіювальними апаратами або системами повітряного охолодження, які регулярно вмикаються та вимикаються.
- ❏ Не користуйтеся пошкодженим або потертим кабелем живлення.
- ❏ Кабель живлення має розташовуватися таким чином, щоб уникати тертя, порізів, зношування, хвилястості, перегинів та інших пошкоджень.
- ❏ Якщо ви використовуєте із принтером подовжувальний кабель, перевірте щоб загальне номінальне струмове навантаження всіх пристроїв, що під'єднані до розеток подовжувача, не перевищувало струмове навантаження кабелю. Крім того, переконайтеся, що загальне струмове навантаження всіх пристроїв, що під'єднані до електромережі, не перевищує струмового навантаження електричної розетки.
- ❏ Використовуйте лише той кабель живлення, що постачається з цим виробом. Використання іншого кабелю може призвести до займання або враження електричним струмом.
- ❏ Кабель живлення цього пристрою призначений для використання тільки з цим пристроєм. Використання з іншим обладнанням може призвести до займання або враження електричним струмом.
- ❏ Перевірте, що кабель живлення змінного струму відповідає відповідним місцевим нормам безпеки.
- ❏ Уникайте користування або зберігання принтера в місцях, які піддаються стрімким змінам температури та вологості. Також тримайте його подалі від прямих сонячних променів, сильного світла, джерел тепла або зайвої вологості чи пилу.
- ❏ Уникайте місць, які піддаються поштовхам та коливанням.
- ❏ Встановіть принтер біля стінної розетки, до якої можна з легкістю під'єднати кабель живлення.
- ❏ Тримайте всю комп'ютерну систему подалі від потенційних джерел електромагнітних перешкод, таких як гучномовці або базові блоки радіотелефонів.
- ❏ Уникайте електричних розеток, які керуються настінними вимикачами або автоматичними таймерами. Припинення живлення може стерти дані у пам'яті вашого принтера або комп'ютера. Також уникайте розеток на одній електромережі з великими електродвигунами або іншими пристроями, які можуть викликати коливання напруги живлення.
- ❏ Користуйтеся електричними розетками із заземленням; не використовуйте штепсель-перехідник.
- ❏ Якщо ви плануєте використовувати підставку для принтера, дотримуйтеся наступних вказівок:
	- Використовуйте підставку, яка може тримати вагу принаймні вдвічі більшу за принтер.
	- Ніколи не використовуйте підставку, яка нахиляє принтер. Принтер завжди потрібно тримати на горизонтальному рівні.

- Розміщуйте кабель живлення та кабель мережевого інтерфейсу вашого принтера таким чином, щоб вони не заважали подачі паперу. Якщо можливо, закріпіть кабелі до ніжки підставки для принтера.

❏ Не ставте поруч із дисплеєм на ЕПТ, який випромінює потужну електромагнітну хвилю.

### *При здійсненні технічного обслуговування принтера*

- ❏ Від'єднайте принтер від мережі живлення перед чищенням і завжди чистіть його лише шматочком вологої ганчірки.
- ❏ Не розливайте рідину на принтер.
- ❏ Не намагайтеся здійснювати технічне обслуговування принтера самостійно, окрім випадків спеціальних пояснень у цьому керівництві.

❏ Від'єднайте принтер від мережі живлення і зверніться за обслуговуванням до кваліфікованого обслуговуючого персоналу за наступних умов:

і. якщо кабель живлення або штекер пошкоджено.

ii. Якщо до принтера потрапила рідина.

iii. Якщо принтер упав або пошкоджено його корпус.

iv. Якщо принтер не працює належним чином або чітко проявляє зміни у робочих характеристиках.

- ❏ Не використовуйте аерозольних розпилювачів, які містять займисті гази, всередині або навколо цього пристрою. Це може спричинити виникнення пожежі.
- ❏ Налаштовуйте лише ті елементи керування, які описано в інструкції з експлуатації.
- ❏ Не торкайтеся білого кабелю усередині принтера.

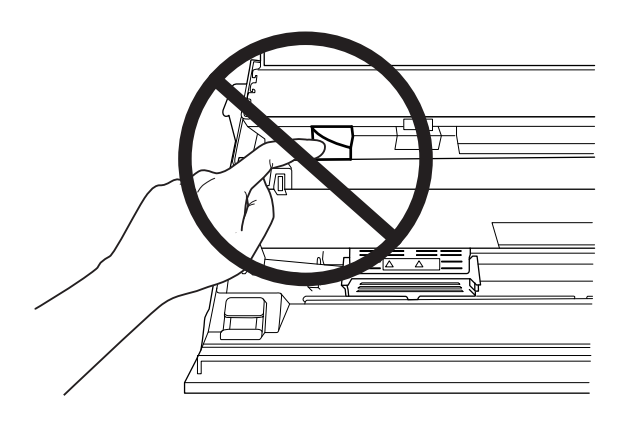

#### *Завантаження паперу*

- ❏ Використовуйте розрахункові книжки і папір, які мають більше 60% відображення.
- ❏ Коли ви використовуєте розрахункову книжку, в режимі налаштувань за замовчуванням встановлюйте режим **Passbook (Розрахункову книжку)** в положення **On (Увімк.)**, а режим **Binding (Зв'язування)** встановлюйте на зв'язування розрахункової книжки.
- ❏ Не завантажуйте пом'яті розрахункові книжки або розрахункові книжки з порваними швами.
- ❏ Не використовуйте розрахункові книжки, що містять металеві частини, наприклад, металеві скоби.
- ❏ Не використовуйте розрахункові книжки, що містять липкі частини, наприклад, штампи або печатки.
- ❏ Не використовуйте розрахункові книжки, що мають сторінки, менші за обкладинку.
- ❏ Не друкуйте на передній або задній сторінці обкладинки розрахункової книжки. Друкувати можна лише тоді, коли розрахункова книжка відкрита.
- ❏ Коли ви використовуєте папір коротше 110,0 мм, встановіть напрямок видачі паперу спереду. Заводське налаштування за замовчанням спереду. Детальну інформацію шукайте на [http://www.epson.com.](http://www.epson.com)
- ❏ Під час завантаження паперу у слот не вставляйте папір, який було згорнуто чи складено.
- ❏ Не проколюйте дірки в області 25,0–40,0 мм від лівого краю паперу.
- ❏ Завжди використовуйте принтер зі вставленим картриджем з фарбувальною стрічкою. Інакше може статися зам'яття паперу.

### *При роботі принтера*

- ❏ Уникайте користування або зберігання принтера в місцях, які піддаються стрімким змінам температури та вологості. Завжди тримайте його подалі від прямих сонячних променів, яскравого світла, джерел тепла чи надмірної вологи або пилу.
- ❏ Налаштовуйте лише ті елементи керування, які описано в документації користувача. Неправильне налаштування інших елементів може призвести до пошкоджень, які потім потребують значного ремонту кваліфікованим техніком.
- ❏ Щоразу, коли Ви вимикаєте принтер, почекайте щонайменше п'ять секунд перед його увімкненням знову; інакше можна пошкодити принтер.
- ❏ Не вимикайте принтер під час друку внутрішнього тесту. Завжди натискайте кнопку **Offline**, щоб зупинити друк, а потім вимикайте принтер.
- ❏ Не під'єднуйте повторно кабель живлення до електричної розетки з неправильною напругою для вашого принтера.
- ❏ Ніколи не міняйте друкувальну голівку самостійно; можна пошкодити принтер. Також, при заміні друкувальної голівки слід перевірити інші частини принтера.
- ❏ Потрібно перемістити друкувальну голівку вручну, щоб замінити стрічковий картридж. Якщо ви щойно користувались принтером, друкувальна голівка може бути гарячою; дайте їй охолонути кілька хвилин перед тим, як до неї торкатися.
- ❏ Якщо чорнило потрапило на шкіру, змийте його водою з милом. Якщо воно потрапило вам в очі, одразу ж промийте очі водою.

<span id="page-13-0"></span>❏ Якщо ви плануєте використовувати принтер у Німеччині, дотримуйтесь наступного: Щоб забезпечити адекватний захист від короткого замикання і надлишкового струму для цього принтера, мережа будівлі повинна бути захищена 16-амперним автоматичним вимикачем.

Beim Anschluss des Druckers an die Stromversorgung muss sichergestellt werden, dass die Gebäudeinstallation mit einer 16-A-Sicherung abgesichert ist.

### *Обмеження використання*

Якщо цей пристрій застосовується в операціях, що потребують високого ступеня надійності та безпеки, наприклад транспортувальне приладдя в авіації, залізничному, морському, автомобільному транспорті, тощо; пристрої запобігання катастроф; різноманітні запобіжні механізми, тощо; або функціональні та прецизійні пристрої, тощо, то цей виріб треба використовувати тільки після розгляду питання включення апаратури автоматичного усунення пошкоджень та дублювання у вашу конструкцію для забезпечення безпеки та надійності всієї системи. Оскільки цей виріб не призначений для використання в операціях, що потребують надзвичайно високої надійності та безпеки, наприклад з аерокосмічним обладнанням, магістральним комунікаційним устаткуванням, апаратурою автоматичного управління у ядерній енергетиці або медичним обладнанням, що використовується у безпосередньому медичному обслуговуванні, тощо, просимо винести своє власне судження щодо придатності цього пристрою після повної оцінки.

### *Для користувачів у Росії, Білорусі і Казахстані*

#### **Інформація для замовників**

Ця модель відповідає положенням технічного регламенту Митного союзу "Про безпеку устаткування низької напруги" (TP TC 004/2011); технічного регламенту Митного союзу "Про електромагнітну сумісність технічних пристроїв" (TP TC 020/2011)

#### **Виробник:** SEIKO EPSON CORPORATION

Адреса: 3-5, Owa 3-chome, Suwa-shi, Nagano-ken 392-8502 Japan Телефон: 81-266-52-3131

### **Офіційний представник в країнах СНД:**

LLC "EPSON CIS" Адреса: м. Москва, 129110, вул. Щепкіна, 42, Будівля 2а, поверх 3 Бізнес-центр "Чайка Плаза" Телефон: +7 (495) 777-0355/56 веб-сайт: http://www.epson.ru/ Ел. пошта: info\_CIS@epson.ru

### ПРЕДСТАВНИЦТВО КОМПАНІЇ EPSON EUROPE B.V. У МОСКВІ

Адреса: м. Москва, 129110, вул. Щепкіна, 42, Будівля 2а, поверх 3 Бізнес-центр "Чайка Плаза" Телефон: +7 (495) 777-0355/56 веб-сайт: http://www.epson.ru/

**Місяць та рік виробництва:** Позначено на етикетці на виробі 8 цифрами: YYYY.MM.DD **Країна виробництва:** Позначено на етикетці на виробі

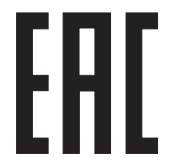

# <span id="page-15-0"></span>Розділ 1

# *Основні компоненти принтера*

# *Компоненти принтера*

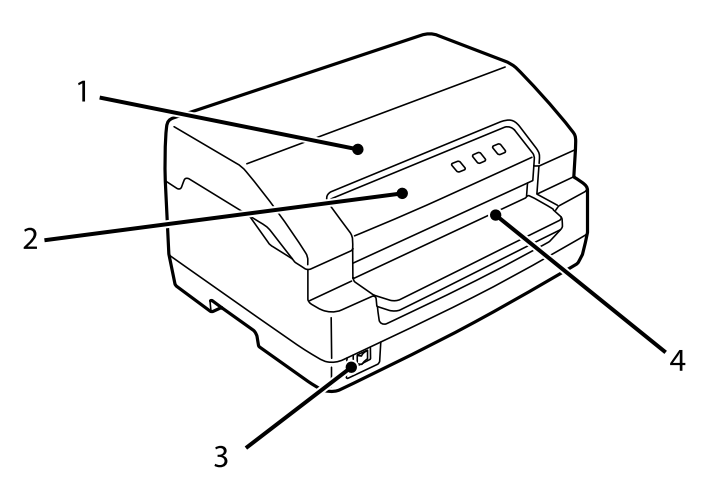

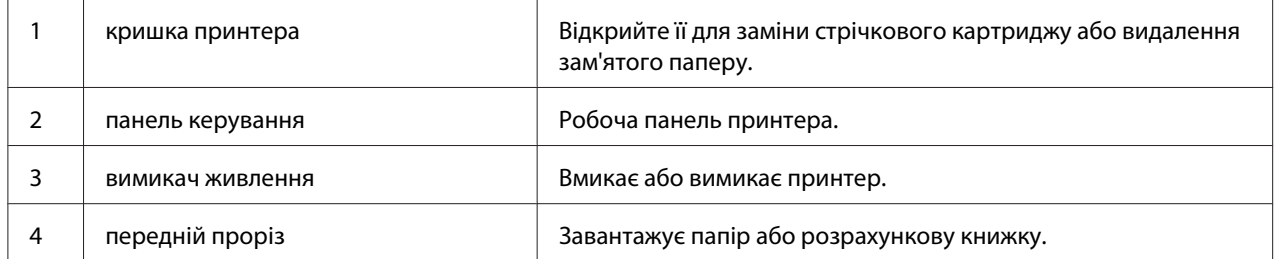

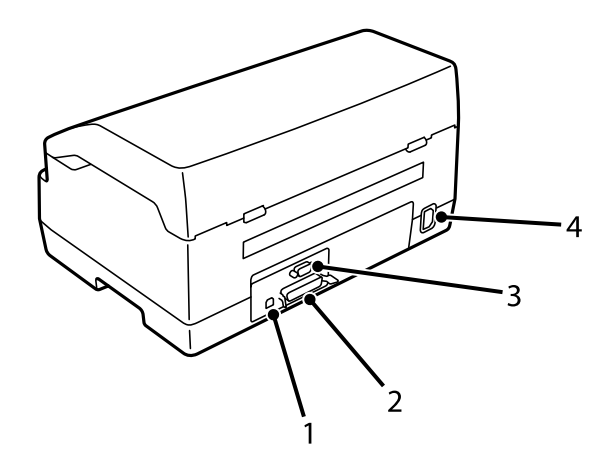

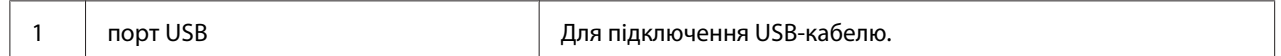

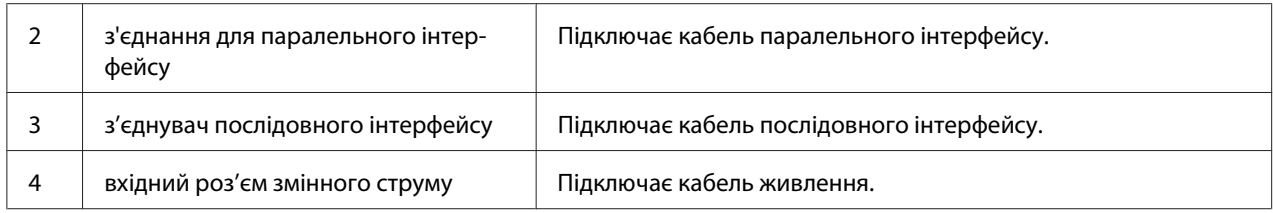

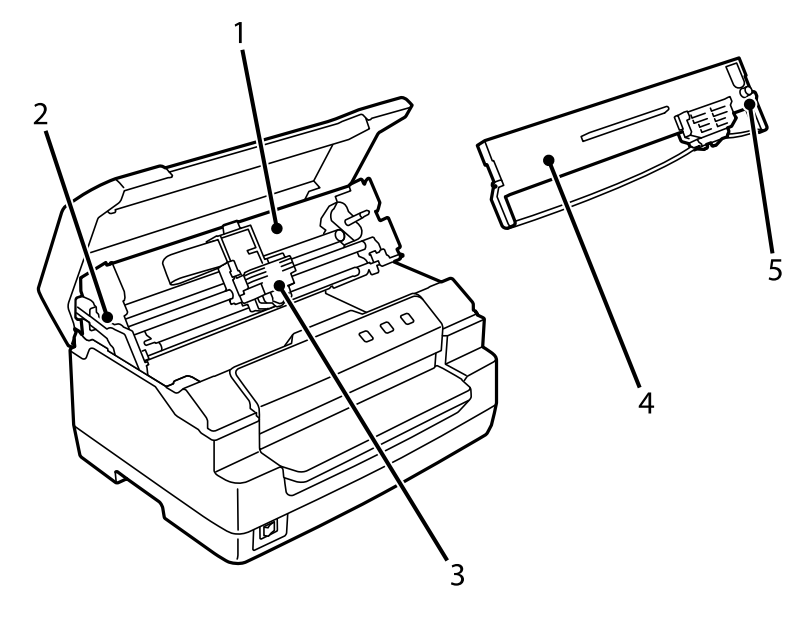

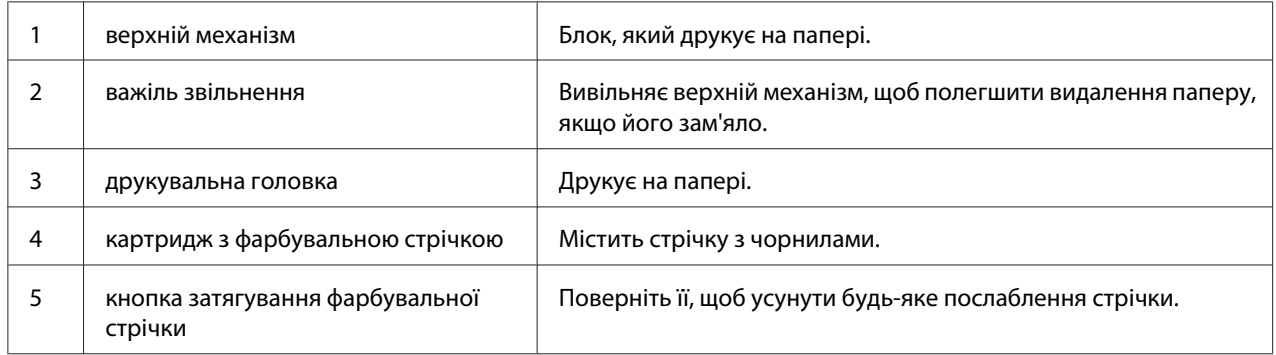

# <span id="page-17-0"></span>*Панель керування*

# *Кнопки та індикатори панелі керування*

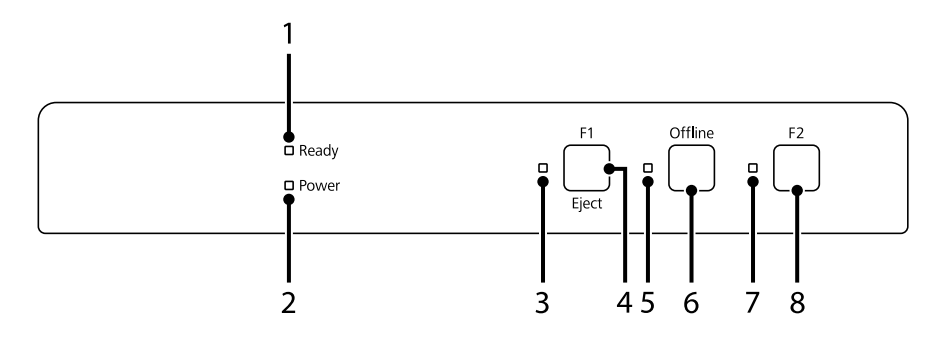

### *Заводські налаштування за замовчуванням*

Наведене нижче пояснення ґрунтуєтьсяна заводських налаштуваннях за замовчуванням, а кнопки та функції індикаторів можуть відрізнятися від наведених нижче пояснень залежно від налаштувань принтера, заданих на вашому принтері.

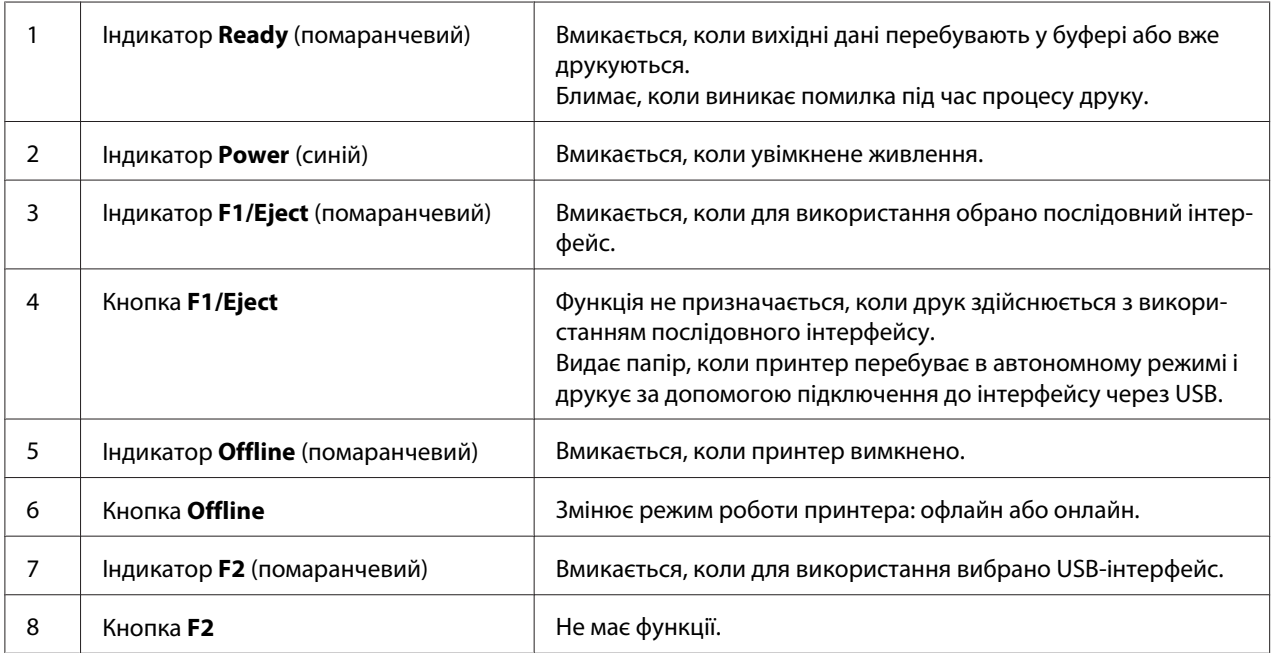

# <span id="page-18-0"></span>*Інформація про витратні матеріали*

# *Автентичний картридж із фарбувальною стрічкою Epson*

Коли друк стає блідим, необхідно замінити картридж із фарбувальною стрічкою. Автентичні картриджи з фарбувальною стрічкою Epson розробляються і виробляються для належної роботи в принтері Epson. Вони забезпечують правильну роботу та довгий термін служби друкувальної голівки та інших частин принтера. Використання виробів інших компаній, які не виробляються компанією Epson, може призвести до пошкодження принтера, і на цей випадок не поширюються гарантійні зобов'язання компанії Epson.

Номер моделі автентичних картриджів із фарбувальною стрічкою Epson для вашого принтера надруковано на етикетці всередині вашого принтера.

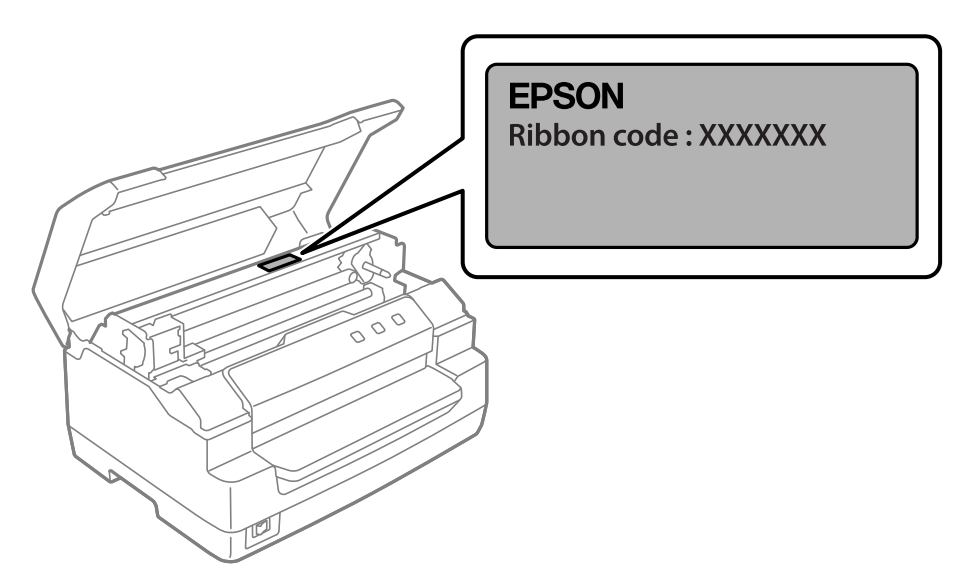

Див. [«Заміна картриджа з фарбувальною стрічкою» на сторінці 40](#page-39-0) щодо інструкцій з заміни картриджа з фарбувальною стрічкою.

# <span id="page-19-0"></span>Розділ 2

# *Робота з папером*

# <span id="page-20-0"></span>*Прийнятний стан паперу*

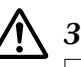

#### !*Застереження:*

- ❏ Не використовуйте загнутий, складений, завитий, рваний, забруднений або гербовий папір. Використовуйте папір, що відповідає технічним характеристикам паперу. Детальну інформацію див. у [«Папір/Середовище» на сторінці 73.](#page-72-0)
- ❏ Ілюстрації нижче описують стан паперу, який можна використовувати у принтері, а який — ні. Переконайтеся, що ви використовуєте прийнятний для принтера папір.

Прийнятний

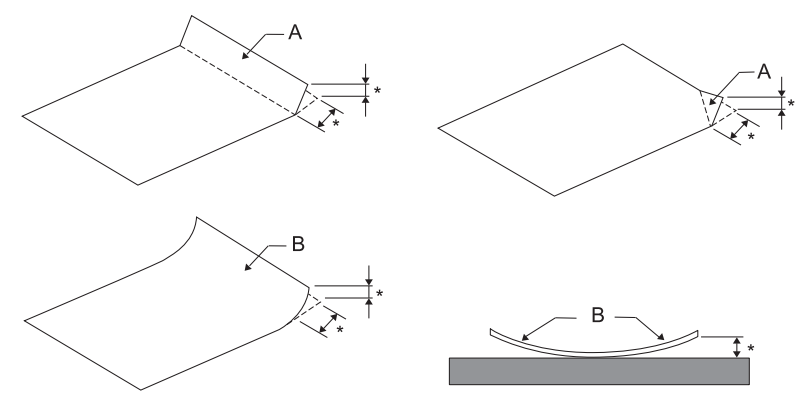

- A: Загнутий
- B: Завитий
- \*: 3 мм або менше

Вставте папір після того, як розрівняєте складки чи завитки.

Не прийнятний

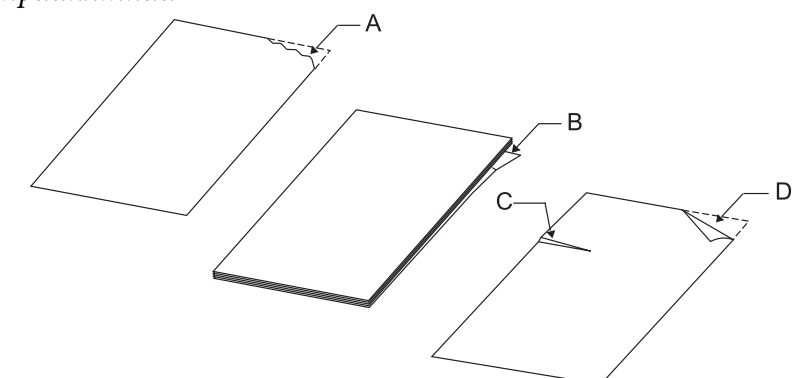

A: Рваний B: Завитий <span id="page-21-0"></span>C: Складений D: Загнутий

# *Завантаження розрахункової книжки*

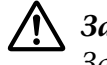

### !*Застереження:*

Завжди використовуйте принтер зі вставленим картриджем з фарбувальною стрічкою. Інакше може статися зам'яття паперу.

Ви можете завантажити розрахункові книжки з вертикальним і горизонтальним згином. Для завантаження розрахункових книжок дотримуйтеся кроків, наведених нижче.

- 1. Увімкніть принтер.
- 2. Відкрийте свою розрахункову книжку на сторінці, яку необхідно надрукувати.

### *Примітка:*

Переконайтеся, що ви притиснули всі опуклі частини складеної розрахункової книжки до 0,6 мм або менше, перш ніж вставляти її в передній слот. Інформацію про товщину розрахункових книжок, які ви можете друкувати, див. у [«Папір/Середовище» на](#page-72-0) [сторінці 73.](#page-72-0)

3. Вставляйте розрахункову книжку в передній слот так, щоб сторона для друку була звернена вгору, а магнітна стрічка — в сторону від принтера, поки верхня її частина не досягне валика всередині. Принтер автоматично завантажить її у правильне положення, і розрахункова книжка готова до друку.

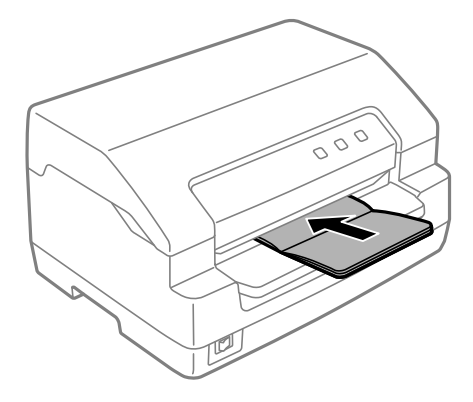

### <span id="page-22-0"></span>!*Застереження:*

❏ Коли ви використовуєте розрахункову книжку, в режимі налаштувань за замовчуванням встановлюйте режим *Passbook (Розрахункову книжку)* в положення Вімк., а режим *Binding (Зв'язування)* встановлюйте на зв'язування розрахункової книжки.

- ❏ Використовуйте розрахункову книжку, що має більше 60% відображення.
- ❏ Не завантажуйте пом'яті розрахункові книжки або розрахункові книжки з порваними швами.
- ❏ Не використовуйте розрахункові книжки, що містять металеві частини, наприклад, металеві скоби.
- ❏ Не використовуйте розрахункові книжки, що містять липкі частини, наприклад, штампи або печатки.
- ❏ Не використовуйте розрахункові книжки, що мають сторінки, менші за обкладинку.
- ❏ Не друкуйте на передній або задній сторінці обкладинки розрахункової книжки. Друкувати можна лише тоді, коли розрахункова книжка відкрита.
- ❏ Перед початком друку завжди закривайте кришку принтера. Принтер не буде виконувати друк, якщо кришка принтера відкрита.
- ❏ Під час друку вертикальної розрахункової книжки в режимі *USD* та *HSD* різниця в товщині між правою і лівою сторінками повинна бути в межах 1 мм. Якщо різниця в товщині перевищує 1 мм, результати друку можуть бути розмиті.

# *Завантаження одиночних аркушів*

### !*Застереження:*

Завжди використовуйте принтер зі вставленим картриджем з фарбувальною стрічкою. Інакше може статися зам'яття паперу.

Ви можете завантажувати окремі листи і багатопримірникові форми без скоб до 7 листів (один оригінал і шість копій). Для завантаження окремих сторінок дотримуйтесь цих кроків.

1. Увімкніть принтер.

2. Вставляйте окремий лист у передній слот стороною для друку вгору, доки папір не досягне валика всередині. Принтер автоматично завантажить лист у правильне положення, і він готовий до друку.

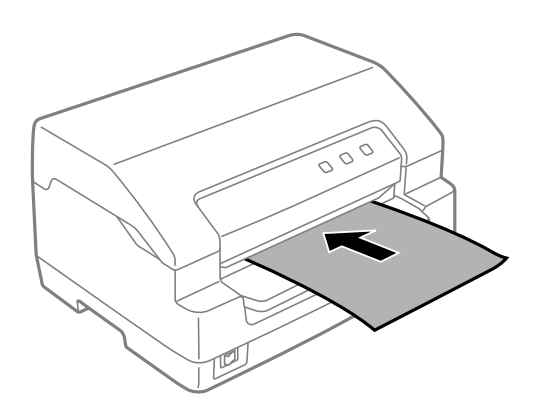

#### *Примітка:*

- ❏ Використовуйте папір, що має більше 60% відображення.
- ❏ Не завантажуйте завитий або загнутий папір.
- ❏ Не проколюйте дірки в області 25,0–40,0 мм від лівого краю паперу.
- ❏ Коли ви використовуєте папір коротше 110,0 мм, встановіть напрямок видачі паперу спереду. Заводське налаштування за замовчанням спереду. Детальну інформацію шукайте на [http://www.epson.com.](http://www.epson.com)
- ❏ Під час друку багатопримірникової форми, яка склеєна зверху, завантажуйте спочатку склеєну частину.
- ❏ Ваші багатопримірникові форми не повинні перевищувати 0,53 мм (0,021 дюйма) завтовшки.
- ❏ Перед початком друку завжди закривайте кришку принтера. Принтер не буде виконувати друк, якщо кришка принтера відкрита.

# <span id="page-24-0"></span>Розділ 3

# *Програмне забезпечення принтера*

### *Про програмне забезпечення вашого принтера*

### *Примітка:*

У разі використання принтера, підключеного через USB-інтерфейс, ви можете друкувати за допомогою програмного забезпечення Epson на комп'ютері з Windows. У разі використання принтера через інше з'єднання зверніться до свого адміністратора.

Програмне забезпечення Epson включає програмне забезпечення драйвера принтера та EPSON Status Monitor 3.

Драйвер принтера - це програмне забезпечення, яке дозволяє вашому комп'ютеру управляти принтером. Вам потрібно інсталювати драйвер принтера, щоб програмні застосунки Windows повною мірою скористалися усіма перевагами принтера.

Під час встановлення драйвера принтера також можна встановити EPSON Status Monitor 3 разом з іншими утилітами з диску програмного забезпечення.

### *Примітка:*

- ❏ Перш ніж продовжити, переконайтеся, що ви інсталювали драйвер принтера на вашому комп'ютері.
- ❏ Зображення на екрані на наступних сторінках можуть відрізнятися залежно від версії операційної системи Windows.

# *Користування драйвером принтера*

Ви можете отримати доступ до драйвера принтера з ваших додатків Windows або з меню Start (Пуск).

Зображення на екрані і операції, що з'являються у цьому посібнику, взяті головним чином з Windows 10, якщо не вказано інше.

- <span id="page-25-0"></span>❏ Коли ви отримуєте доступ до драйвера принтера із застосунку Windows, то будь-які параметри, налаштовані вами, застосовуються тільки до програми, якою ви користуєтесь. Див. докладніше «Отримання доступу до драйвера принтера від застосунків Windows» на сторінці 26.
- ❏ Коли ви отримуєте доступ до драйвера принтера із меню Start (Пуск), то параметри драйвера принтера, налаштовані вами, застосовуються до усіх ваших програм. Див. докладніше [«Отримання доступу до драйвера принтера з меню Start \(Пуск\)» на](#page-28-0) [сторінці 29.](#page-28-0)

Див. [«Зміна параметрів налаштування драйвера принтера» на сторінці 33,](#page-32-0) щоб перевіряти та змінювати параметри налаштування драйвера принтера.

#### *Примітка:*

Тоді як більшість застосунків Windows заміщають параметри, налаштовані драйвером принтера, то деякі не заміщають, тому вам потрібно перевірити, що параметри налаштування драйвера принтера відповідають вашим вимогам.

### *Отримання доступу до драйвера принтера від застосунків Windows*

Виконайте наступні дії, щоб отримати доступ до драйвера принтера від застосунка Windows:

#### *Примітка:*

Скріншоти, що використовуються у цій операції, взяті з операційної системи Windows 10. Зміст екрану може відрізнятися залежно від середовища вашого комп'ютера.

1. Оберіть **Print (Друкувати)** з меню "Файл" вашої прикладної програми. Обов'язково виберіть ваш принтер в рядку Select Printer (Вибрати принтер) діалогового вікна **Print (Друкувати)**.

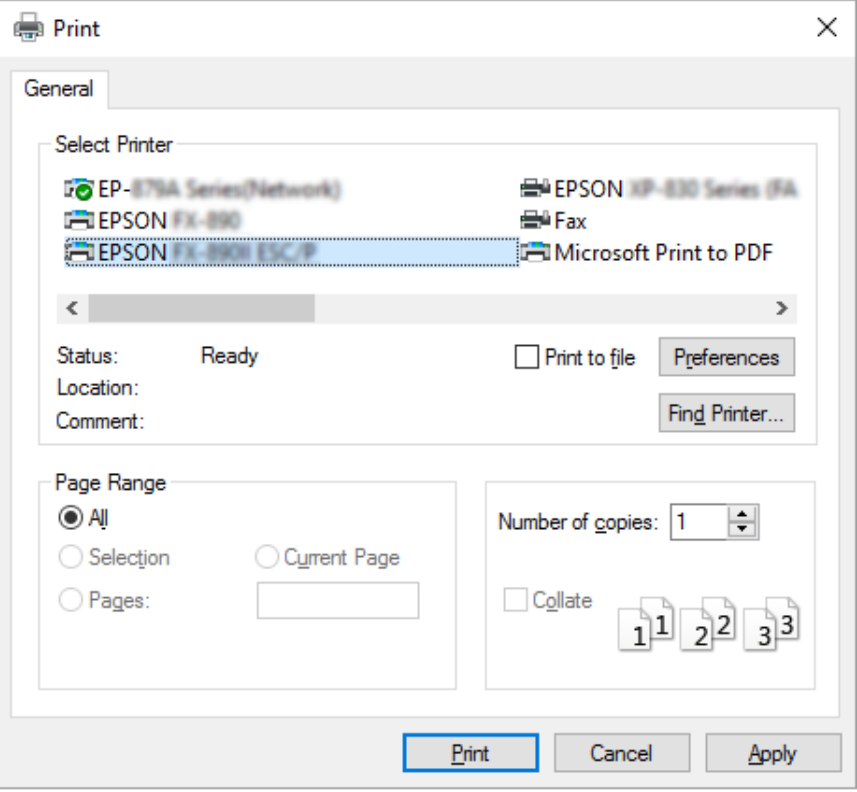

2. Натисніть **Preferences (Параметри налаштування)**. Відкриється вікно **Printing Preferences (Налаштування друку)** і ви побачите меню **Paper/Quality (Папір/якість)**, **Layout (Макет)**, **User Defined Paper (Папір, що визначає користувач)** і **Extension Settings (Розширені параметри)**. Ці меню містять параметри налаштування драйвера принтера.

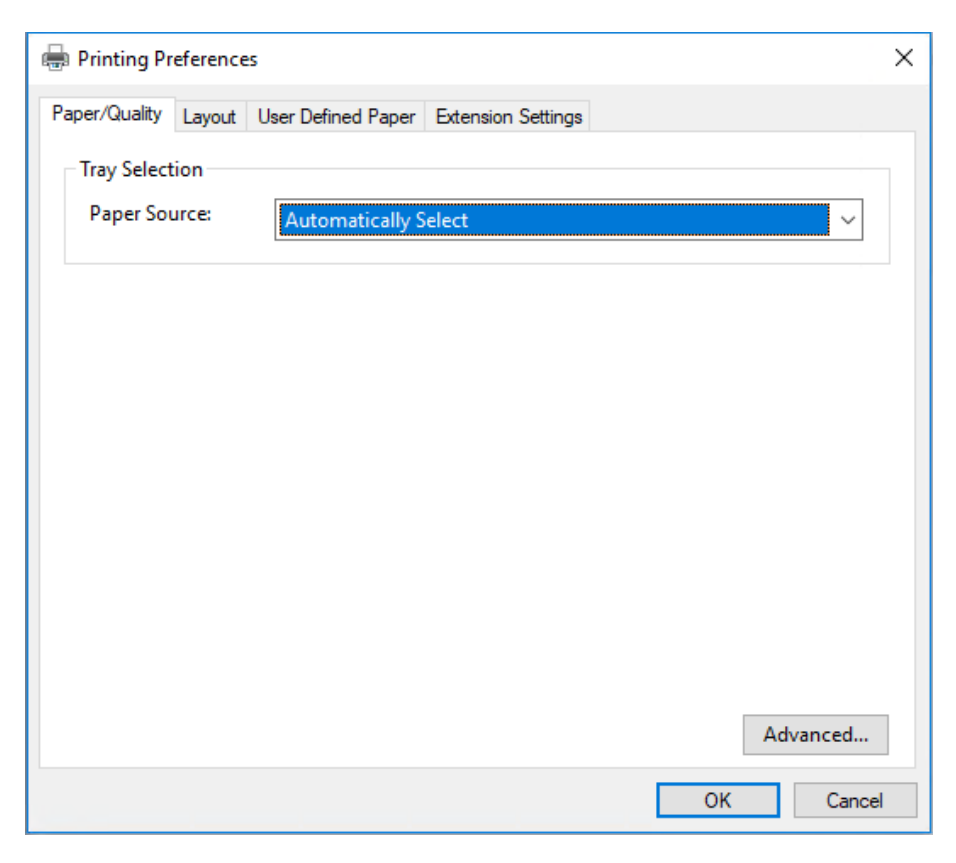

<span id="page-28-0"></span>3. Щоб оглянути меню, натисніть відповідну вкладку вгорі вікна. Див. [«Зміна параметрів](#page-32-0) [налаштування драйвера принтера» на сторінці 33](#page-32-0) щодо зміни папаметрів налаштування.

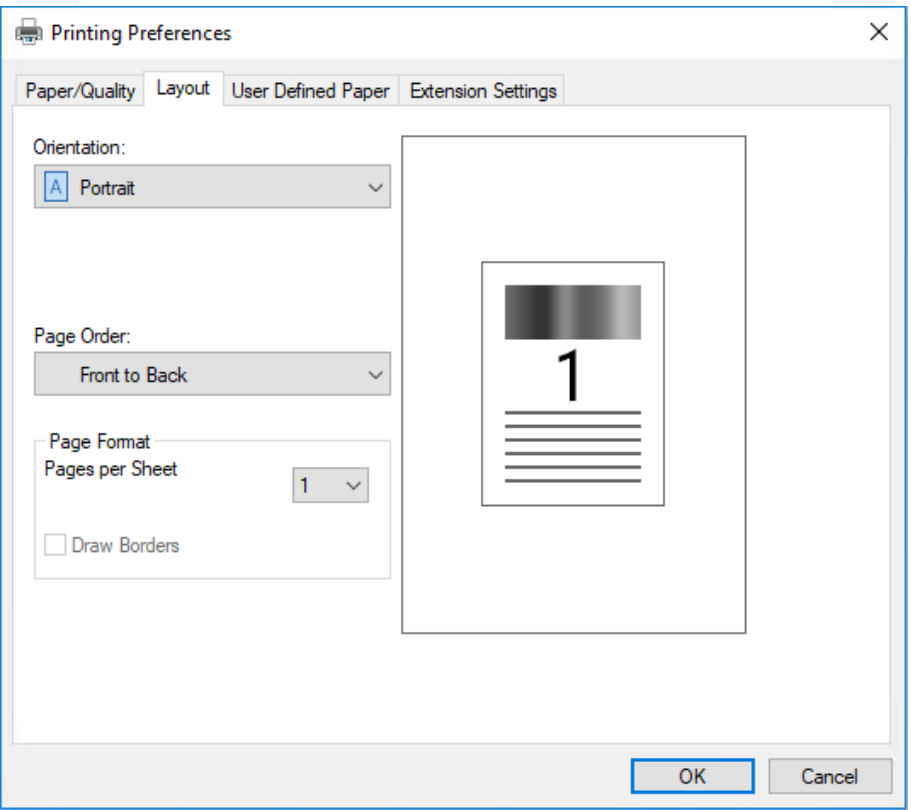

# *Отримання доступу до драйвера принтера з меню Start (Пуск)*

Виконайте наступні дії, щоб отримати доступ до драйвера принтера з меню Start (Пуск):

#### *Примітка:*

Скріншоти, що використовуються у цій операції, взяті з операційної системи Windows 10. Зміст екрану може відрізнятися залежно від середовища вашого комп'ютера.

1. Для Windows 10/Windows Server 2019/Windows Server 2016:

Натисніть кнопку **Start (Пуск)**, а потім оберіть **Windows System (Система Windows)** > **Control Panel (Панель керування)** > **View devices and printers (Оглянути пристрої та принтери)** в **Hardware and Sound (Устаткування та звук)**.

Для Windows 8.1/Windows 8/Windows Server 2012 R2/Windows Server 2012: Натисніть **Desktop (Робочий стіл)** на екрані **Start (Пуск)**, пересуньте курсор у верхній правий кут екрану, натисніть Settings (Параметри налаштування), а потім натисніть **Control Panel (Панель керування)**. Потім натисніть **View devices and printers (Оглянути пристрої та принтери)** з категорії **Hardware and Sound (Устаткування та Звук)**.

Для Windows 7/Windows Server 2008 R2: Натисніть **Start (Пуск)**, і **Devices and Printer (Пристрої та Принтери)**.

Для Windows Vista/Windows Server 2008:

Натисніть **Start (Пуск)**, натисніть **Control Panel (Панель керування)**, натисніть **Hardware and Sound (Устаткування та Звук)**, а потім натисніть **Printers (Принтери)**.

Для Windows XP/Windows Server 2003 R2/Windows Server 2003: Натисніть **Start (Пуск)**, і **Printers and Faxes (Принтери та Факси)**. 2. Правою кнопкою клацніть піктограму принтера, а потім натисніть **Printing Preferences (Параметри налаштування)**. На екрані відобразиться меню **Paper/Quality (Папір/ якість)**, **Layout (Макет)**, **User Defined Paper (Вибраний користувачем папір)** і **Extension Settings (Розширені налаштування)**. Ці меню показують параметри налаштування драйвера принтера.

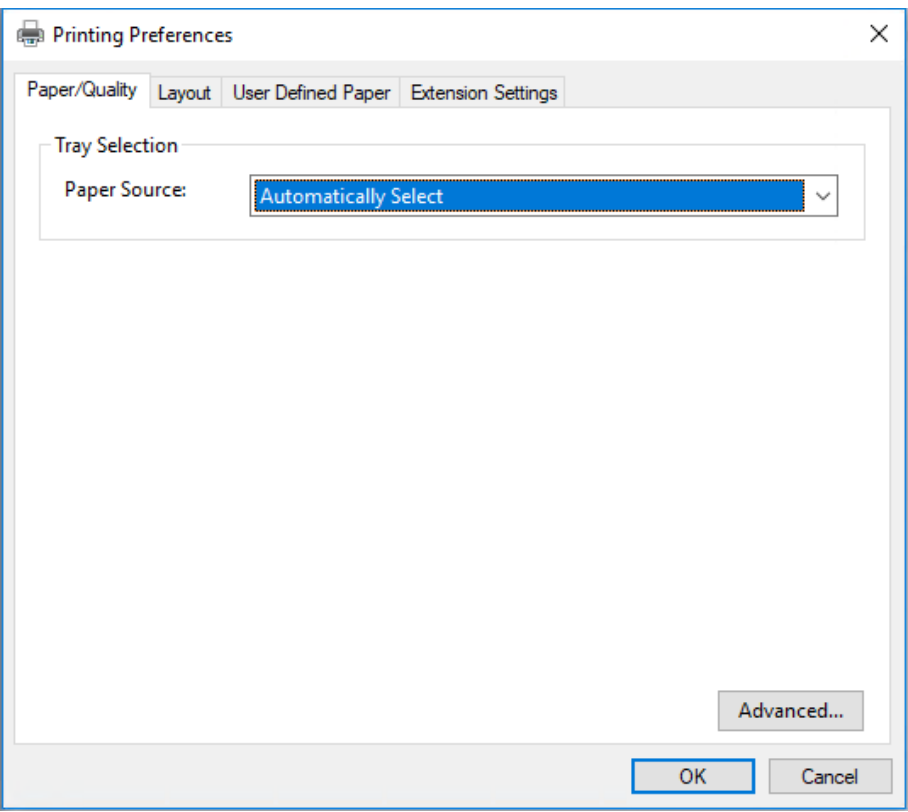

Коли ви натискаєте **Printer properties (Властивості принтера)** в меню, що з'являється при натисканні піктограми принтера правою клавішею миші, з'являється вікно **Properties (Властивості)**, яке містить меню, що використовуються у налаштуванні параметрів драйвера принтера.

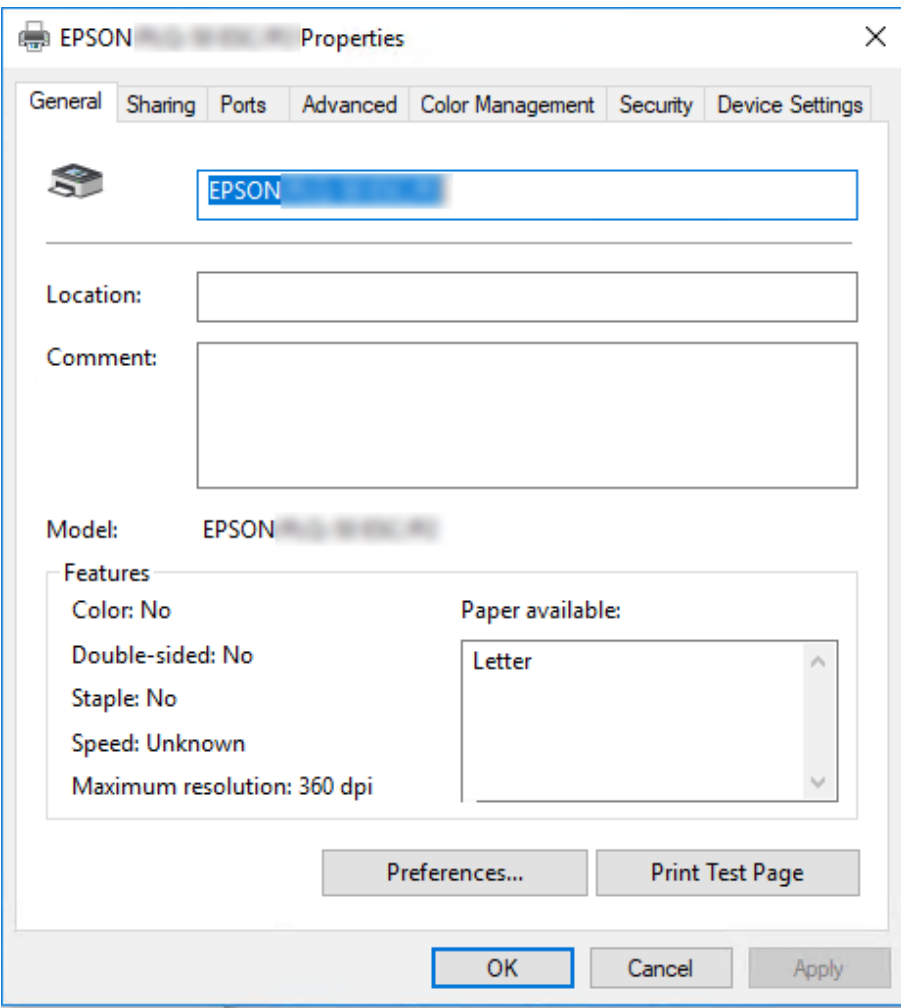

3. Щоб оглянути меню, натисніть відповідну вкладку вгорі вікна. Див. докладніше [«Огляд](#page-33-0) [параметрів налаштування драйвера принтера» на сторінці 34.](#page-33-0)

# <span id="page-32-0"></span>*Зміна параметрів налаштування драйвера принтера*

Драйвер вашого принтера має два меню, у яких можна змінити налаштування драйвера принтера; **Layout (Макет)**, **Paper/Quality (Папір/якість)**. Ви також можете змінювати параметри в меню Utility (Утиліта) в програмному забезпеченні принтера. Огляд наявних параметрів налаштування див. [«Огляд параметрів налаштування драйвера принтера» на](#page-33-0) [сторінці 34.](#page-33-0)

### *Примітка:*

Для Windows XP/Windows Server 2003 R2/Windows Server 2003, ви також можете переглянути онлайн-довідку, натиснувши праву кнопку миші на драйвері і обравши *What's this? (Що це?)*.

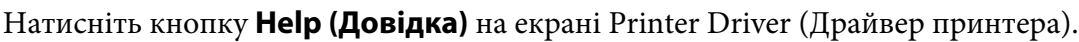

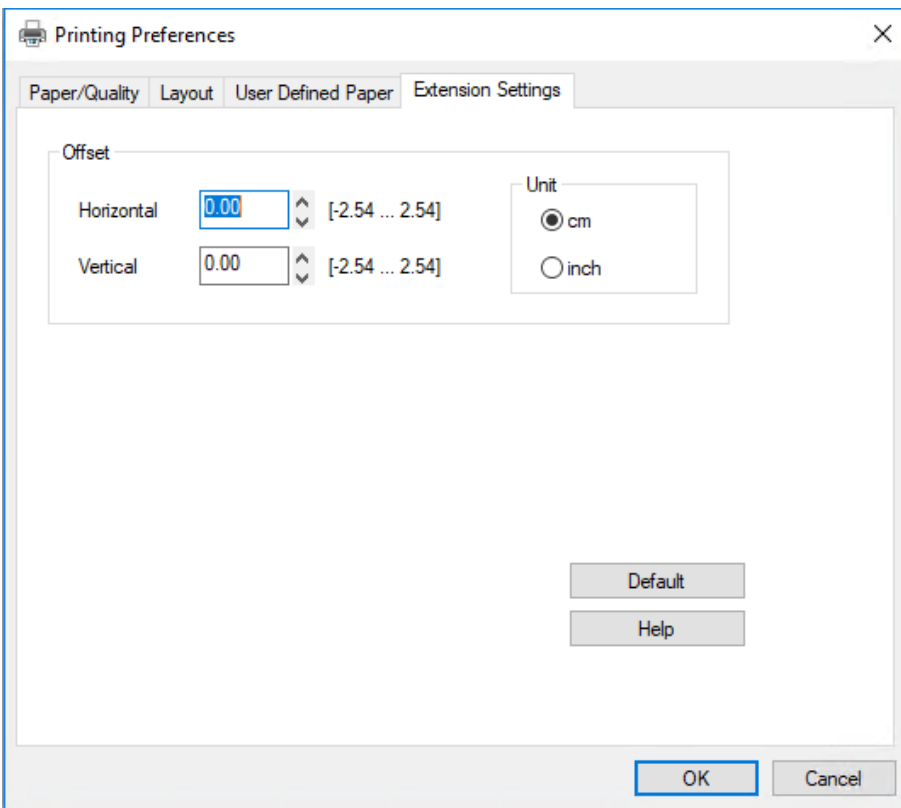

По закінченні налаштування параметрів драйвера вашого принтера натисніть **OK**, щоб застосувати параметри, або натисніть **Cancel (Скасувати)**, щоб скасувати ваші зміни.

Як тільки ви перевірите параметри налаштування драйвера вашого принтера і зміните їх за необхідності, ви можете починати друкувати.

# <span id="page-33-0"></span>*Огляд параметрів налаштування драйвера принтера*

У наступній таблиці наведено налаштування драйвера принтера Windows. Зверніть увагу, що не всі параметри доступні для усіх версій Windows. Детальніше див. у **Help (Довідка)** для драйвера принтера.

## *Налаштування принтера*

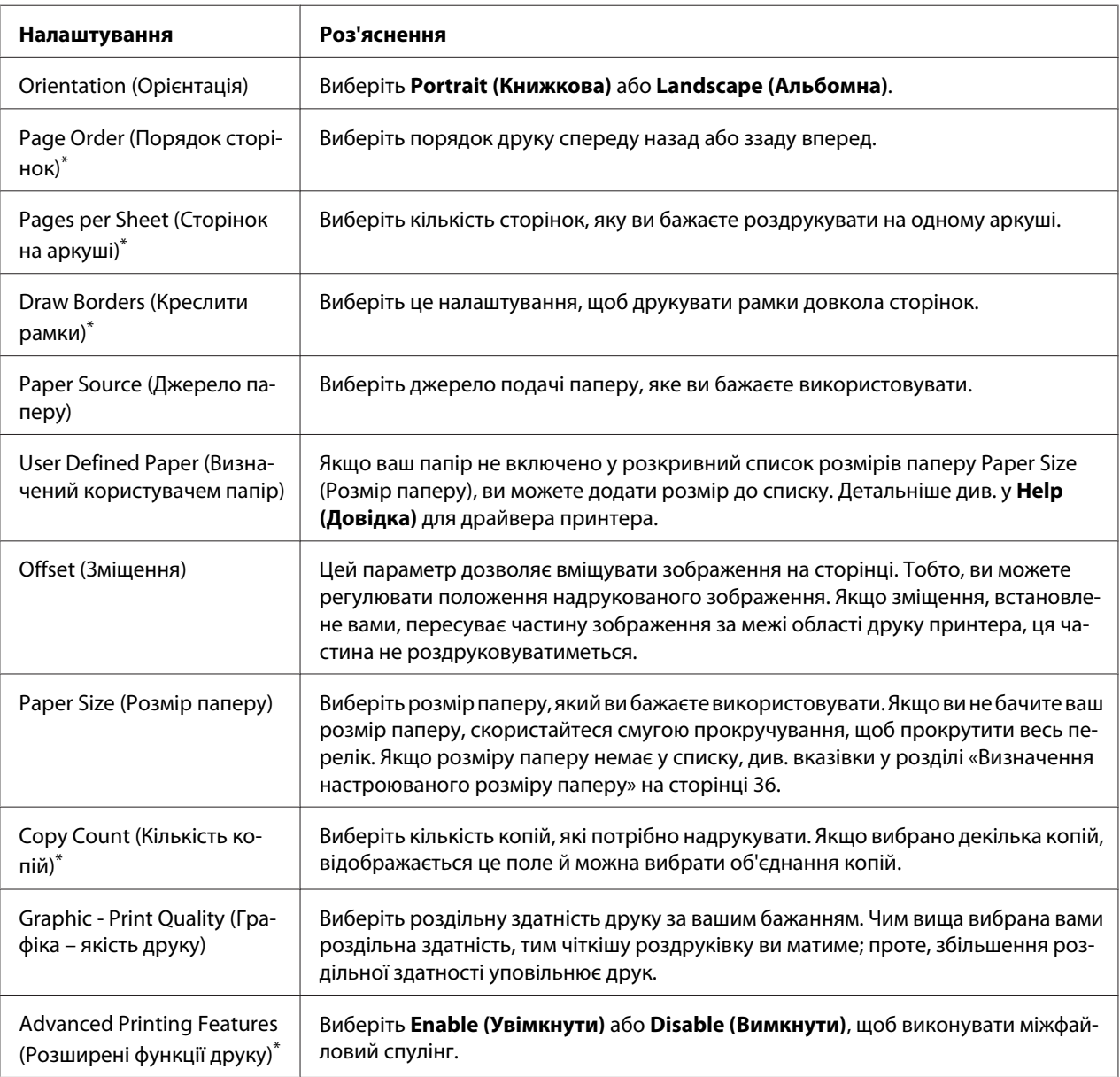

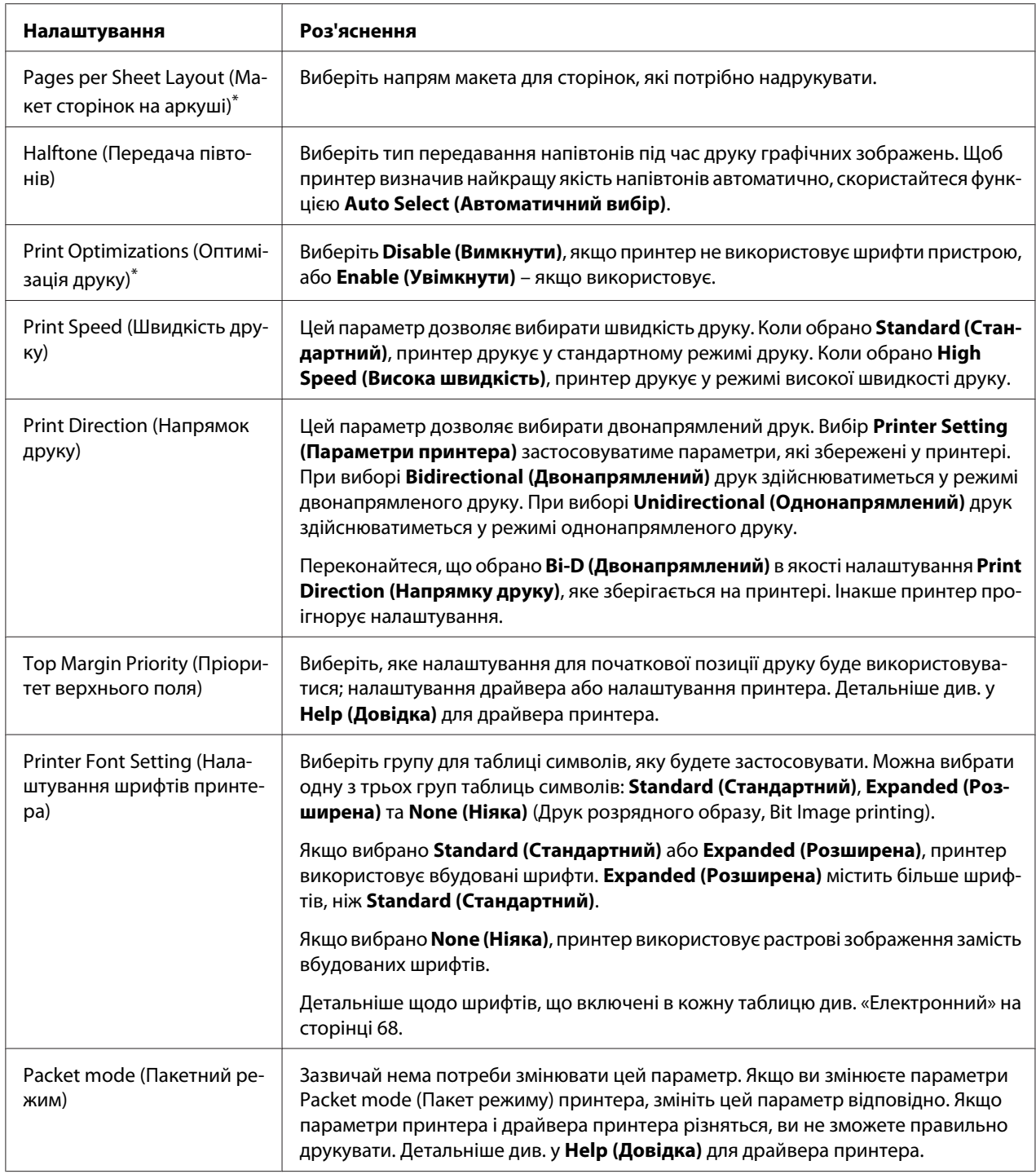

\*Докладніше див. у довідці Windows.

### <span id="page-35-0"></span>*Визначення настроюваного розміру паперу*

Якщо ваш папір не включено у розкривний список розмірів паперу Paper Size (Розмір паперу), ви можете додати розмір до списку.

1. Для Windows 10/Windows Server 2019/Windows Server 2016: Натисніть кнопку **Start (Пуск)**, а потім оберіть **Windows System (Система Windows)** > **Control Panel (Панель керування)** > **View devices and printers (Оглянути пристрої та принтери)** в **Hardware and Sound (Устаткування та звук)**.

Для Windows 8.1/Windows 8/Windows Server 2012 R2/Windows Server 2012: Натисніть **Desktop (Робочий стіл)** на екрані Start (Пуск), пересуньте курсор у верхній правий кут екрану, натисніть **Settings (Параметри налаштування)**, а потім натисніть **Control Panel (Панель керування)**. Потім натисніть **View devices and printers (Оглянути пристрої та принтери)** з категорії **Hardware and Sound (Устаткування та Звук)**.

Для Windows 7/Windows Server 2008 R2: Натисніть **Start (Пуск)**, і **Devices and Printer (Пристрої та Принтери)**.

Для Windows Vista/Windows Server 2008:

Натисніть **Start (Пуск)**, натисніть **Control Panel (Панель керування)**, натисніть **Hardware and Sound (Устаткування та Звук)**, а потім натисніть **Printers (Принтери)**.

Для Windows XP/Windows Server 2003 R2/Windows Server 2003: Натисніть **Start (Пуск)**, і **Printers and Faxes (Принтери та Факси)**.

- 2. Натисніть праву кнопку миші на значку принтера та виберіть **Printing Preferences (Параметри друку)**.
- 3. Виберіть меню **User Defined Paper (Визначений користувачем папір)** .
- 4. Введіть розмір паперу в полі Paper Size (Розмір паперу).
- 5. Натисніть **Apply (Застосувати)**, а потім натисніть **OK**.

### *Примітка:*

Детальніше див. у Help (Довідка) для драйвера принтера.
## *Деінсталяція програмного забезпечення принтера*

Якщо потрібно встановити заново або оновити драйвер принтера, то необхідно видалити встановлений в даний момент драйвер принтера.

#### *Примітка:*

Під час деінсталяції EPSON Status Monitor 3 з багатокористувацького середовища Windows XP/Windows Server 2003 R2/Windows Server 2003 перед початком деінсталяції видаліть піктограму ярлика з усіх клієнтів. Для видалення піктограми ярлика можна зняти прапорець опції Shortcut Icon (Піктограма ярлика) в діалоговому вікні *Monitoring Preferences (Контрольовані параметри)*.

## *Видалення драйвера принтера і утиліти EPSON Status Monitor 3*

- 1. Вимкніть принтер.
- 2. Вийдіть з усіх працюючих додатків.
- 3. Відкрийте **Control Panel (Панель керування)**:
	- ❏ Windows 10/Windows Server 2019/Windows Server 2016

Натисніть кнопку **Start (Пуск)**, а потім оберіть **Windows System (Система Windows)** > **Control Pane (Панель керування)l**.

❏ Windows 8.1/Windows 8/Windows Server 2012 R2/Windows Server 2012

### Оберіть **Desktop (Робочий стіл)** > **Settings (Налаштування)** > **Control Panel (Панель керування)**.

❏ Windows 7/Windows Vista/Windows XP/Windows Server 2008 R2/Windows Server 2008/ Windows Server 2003 R2/Windows Server 2003

Натисніть кнопку Пуск і оберіть **Control Panel (Панель керування)**.

### 4. Відкрийте **Uninstall a program (Деінсталювати програму)** (або **Add or Remove Programs (Додати чи видалити програми)**):

❏ Windows 10/Windows 8.1/Windows 8/Windows 7/Windows Vista/Windows Server 2019/ Windows Server 2016/Windows Server 2012 R2/Windows Server 2012/Windows Server 2008 R2/Windows Server 2008

### Оберіть **Uninstall a program (Деінсталювати програму)** в пункті **Programs (Програми)**.

❏ Windows XP/Windows Server 2003 R2/Windows Server 2003

Натисніть **Add or Remove Programs (Додати чи видалити програми)**.

- 5. Оберіть програмне забезпечення, яке потрібно деінсталювати.
- 6. Деінсталюйте програмне забезпечення:
	- ❏ Windows 10/Windows 8.1/Windows 8/Windows 7/Windows Vista/Windows Server 2019/ Windows Server 2016/Windows Server 2012 R2/Windows Server 2012/Windows Server 2008 R2/Windows Server 2008

### Натисніть **Uninstall/Change (Деінсталювати/Змінити)** або **Uninstall (Деінсталювати)**.

❏ Windows XP/Windows Server 2003 R2/Windows Server 2003

Натисніть **Change/Remove (Змінити/Видалити)** або **Remove (Видалити)**.

#### *Примітка:*

Якщо з'явиться вікно *User Account Control (Керування обліковим записом користувача)*, натисніть *Continue (Продовжити)*.

7. Виберіть вкладку **Printer Model (Модель принтера)**, виберіть піктограму принтера, який потрібно видалити, і натисніть кнопку **OK**.

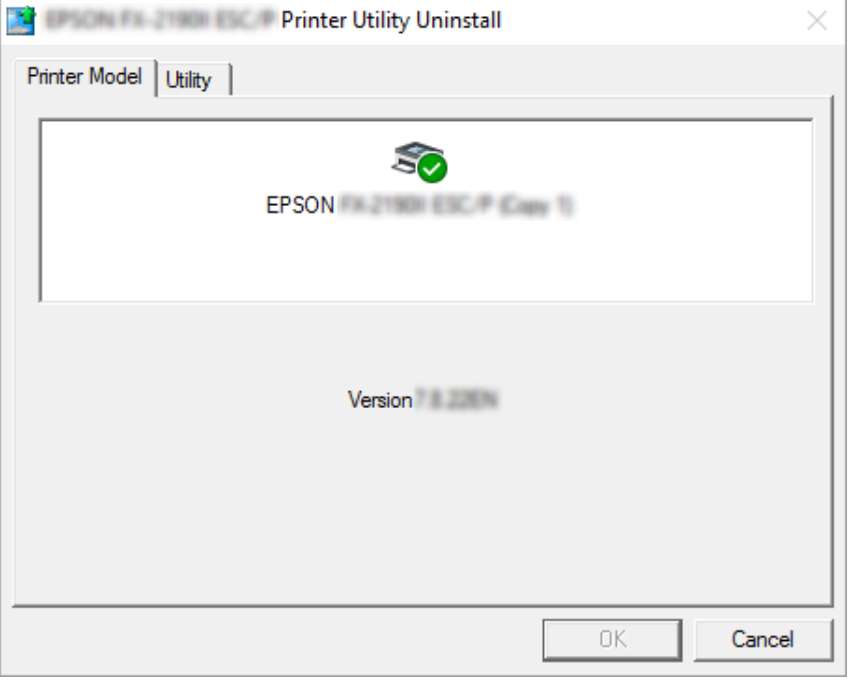

#### *Примітка:*

Переконайтеся, що на вкладці Printer Model (Модель принтера) нічого не вибрано. Відкрийте вкладку *Utility (Утиліта)* і виберіть пункт *EPSON Status Monitor 3 (for EPSON XXXXXX ESC/P) (EPSON Status Monitor 3 (для EPSON XXXXXX ESC/P))* і натисніть кнопку *OK*. Ви можете видалити тільки утиліту EPSON Status Monitor 3.

8. Дотримуйтесь вказівок, що відображаються на екрані.

### <span id="page-39-0"></span>Розділ 4

# *Технічне обслуговування*

## *Заміна картриджа з фарбувальною стрічкою*

## *Заміна картриджа з фарбувальною стрічкою*

Дотримуйтеся цих кроків, щоб встановити або замінити картридж з фарбувальною стрічкою:

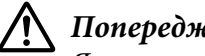

!*Попередження:*

Якщо ви щойно користувалися принтером, друкувальна голівка може бути гарячою; дайте їй охолонути протягом кількох хвилин, перш ніж замінювати картридж з фарбувальною стрічкою.

- 1. Переконайтеся, що принтер активний.
- 2. Тримайте кришка принтера за обидва боки та потягніть її вгору, щоб відкрити.

Друкувальна головка переміщається в положення заміни картриджа з фарбувальною стрічкою.

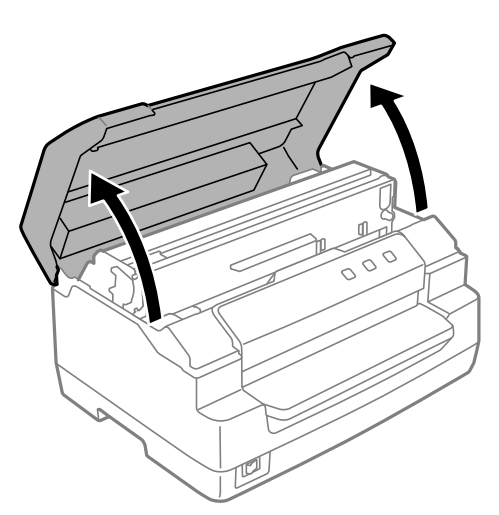

- 3. Вимкніть принтер.
- 4. Натисніть на важіль звільнення, щоб підняти верхній механізм угору. Обов'язково натискайте на важіль у бік напрямної мітки, доки він не клацне і не зафіксується на місці.

### *Примітка:*

Якщо верхній механізм не заблоковано, він може впасти під час заміни стрічки.

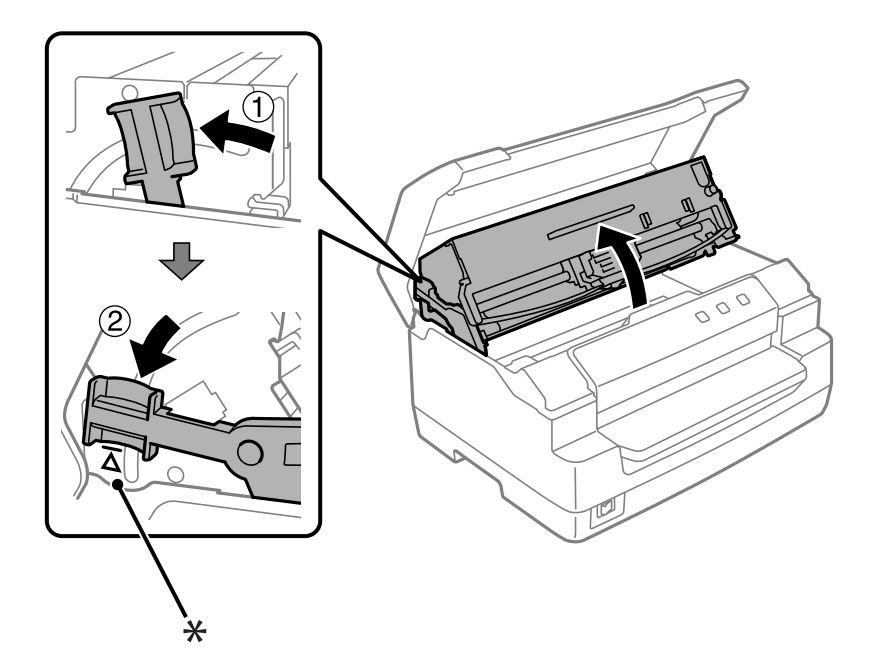

- \*: Напрямна мітка
- 5. Переконайтеся, що друкувальна голівка міститься посередині принтера.

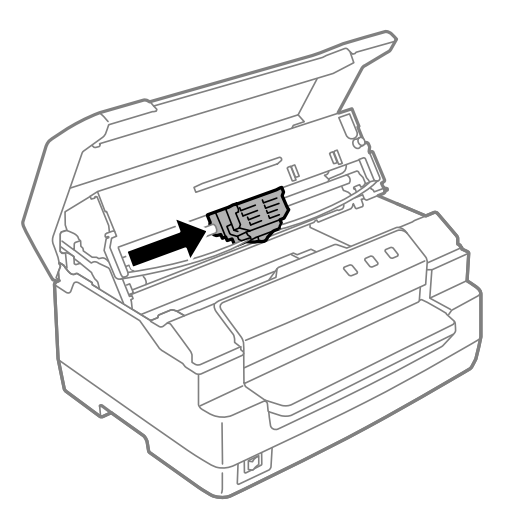

6. Тримайте обидві сторони направляючої фарбувальної стрічки і потягніть її вниз, поки вона не вийде з друкувальна головка.

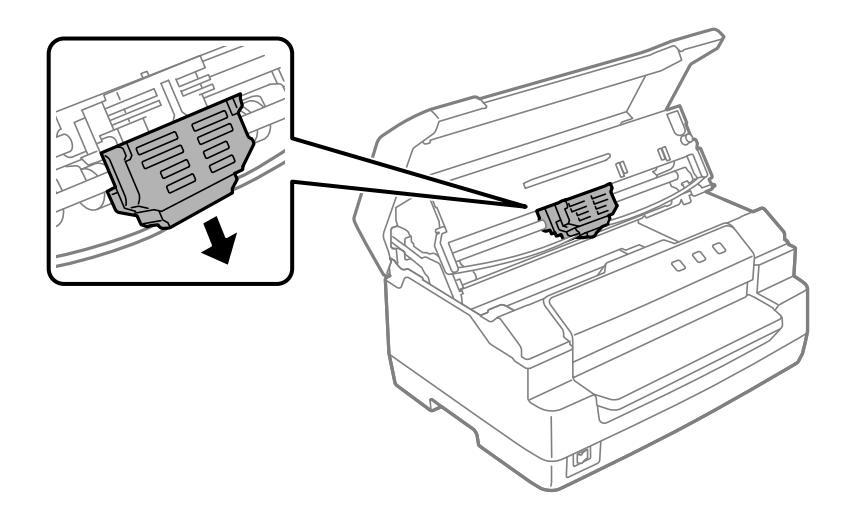

7. Тримайте обидві сторони картриджа з фарбувальною стрічкою обома руками і поверніть його на пластикових гачках. Потім потягніть його вгору, поки не витягнете з принтера.

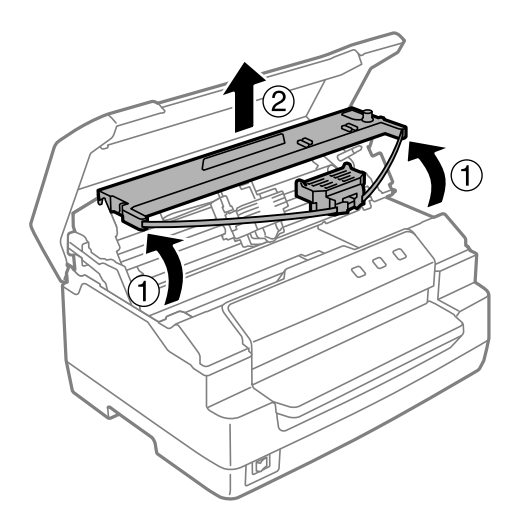

## !*Застереження:*

Не торкайтеся білого кабелю усередині принтера.

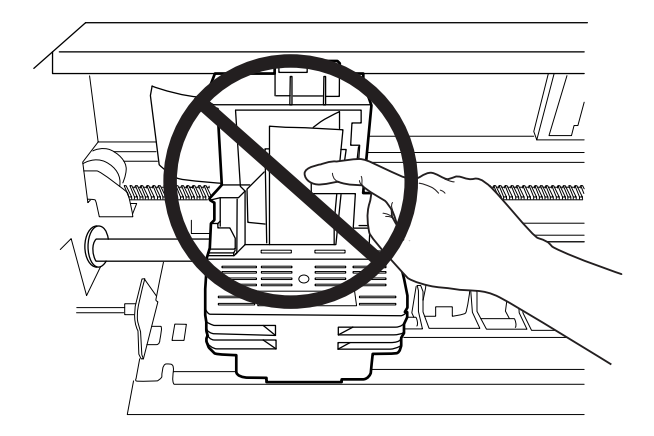

- 8. Витягніть новий картридж із фарбувальною стрічкою з упаковки.
- 9. Помістіть пластикові гачки на картриджі з фарбувальною стрічкою у слоти принтера. Потім натисніть на картридж, поки він не стане на місце з клацанням.

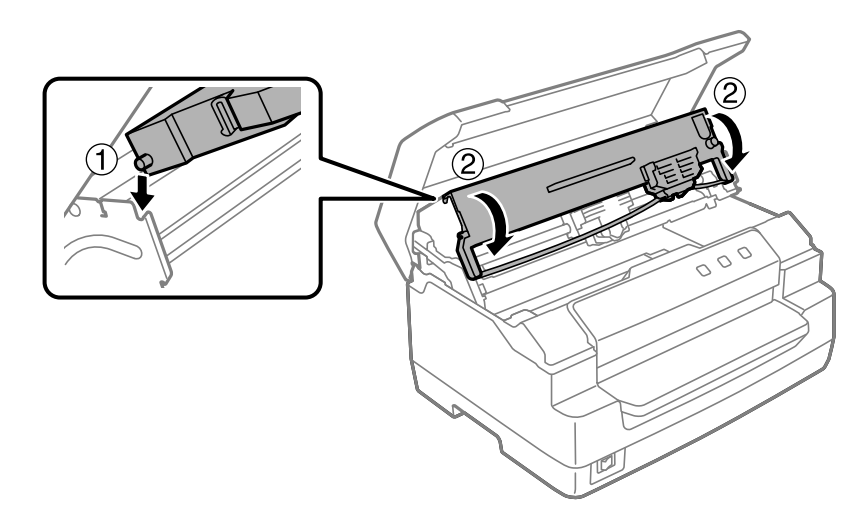

10. Тримайте обидві сторони направляючої фарбувальної стрічки та потягніть її вниз, поки вона не вийде з картриджа.

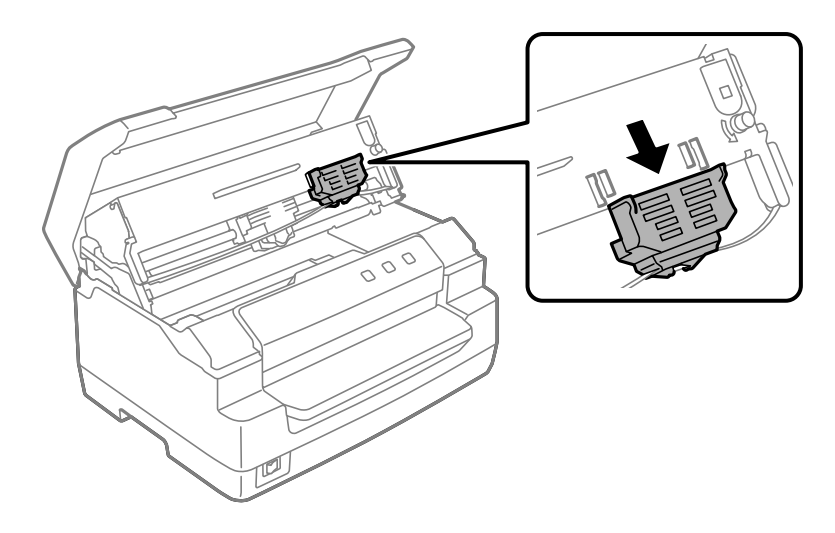

11. Помістіть направляючу фарбувальну стрічку в нижню частину друкувальної голівки та підніміть її вгору до клацання.

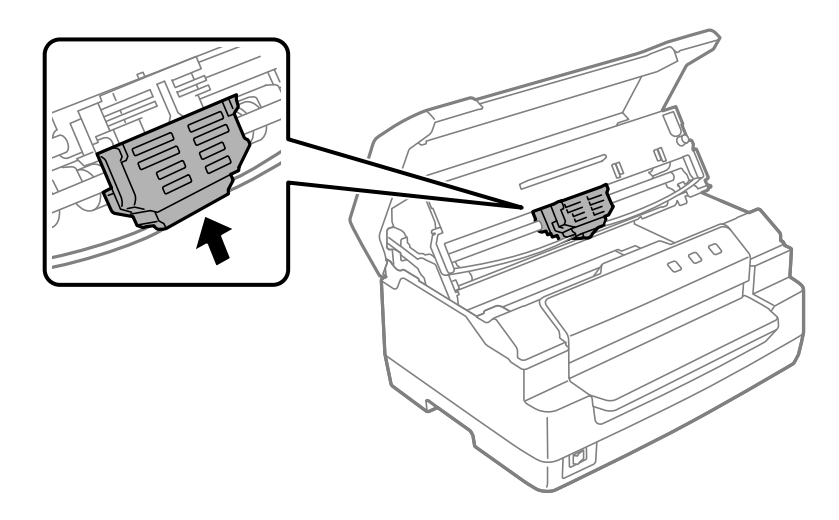

12. Поверніть ручку затягування фарбувальної стрічки, щоб вставити стрічку на місце.

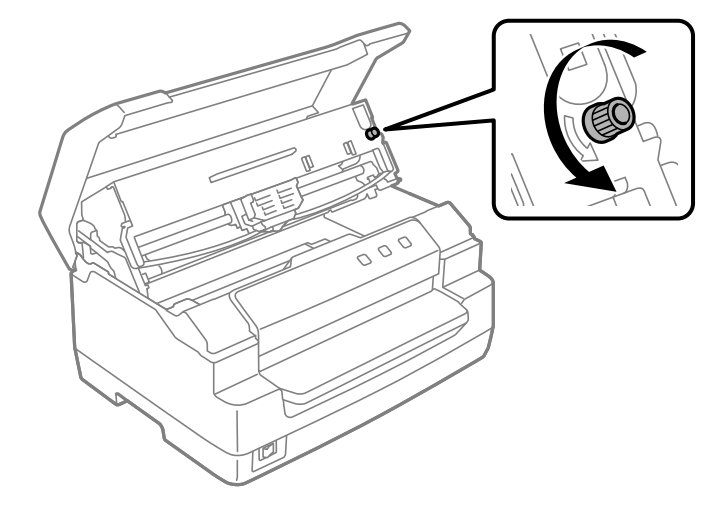

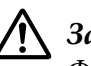

#### !*Застереження:*

Фарбувальна стрічка не повинна скручуватися або м'ятися.

13. Потягніть важіль звільнення назад, щоб повернути верхній механізм на своє місце. Обов'язково тягніть важіль до направляючої мітки доти, доки він не клацне і не зафіксується на місці.

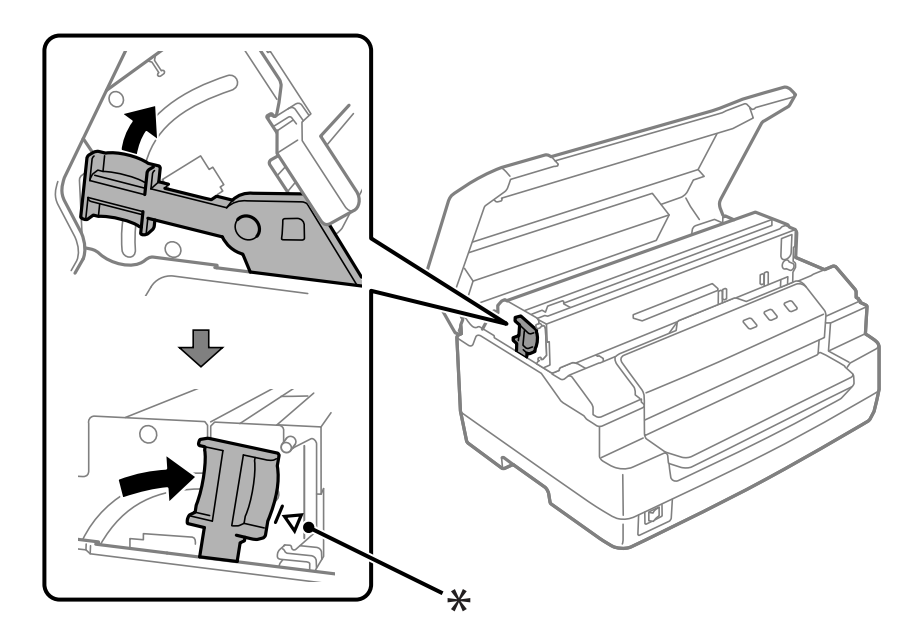

\*: Напрямна мітка

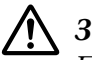

### !*Застереження:*

Переконайтеся, що ви переміщуєте верхній механізм, потягнувши за спусковий важіль. Не тягніть механізм вручну. Він може пошкодити принтер.

14. Закрийте кришка принтера.

### *Чищення принтера*

Щоб ваш принтер працював найкращим чином, потрібно ретельно чистити його кілька разів на рік.

Для чищення принтера виконайте такі дії.

- 1. Переконайтеся, що у принтер не завантажено папір і вимкніть його.
- 2. Тримайте кришка принтера за обидва боки та потягніть її вгору, щоб відкрити.
- 3. Натисніть на важіль звільнення, щоб підняти верхній механізм угору. Обов'язково натискайте на важіль у бік напрямної мітки, доки він не клацне і не зафіксується на місці.

#### *Примітка:*

Якщо верхній механізм не заблоковано, він може впасти під час чищення принтера.

- 4. Використовуйте м'яку щітку, щоб ретельно стерти весь пил і бруд із зовнішнього корпусу.
- 5. Якщо зовнішній корпус все одно брудний або запорошений, очистіть його м'якою чистою тканиною, змоченою м'яким миючим засобом, розчиненим у воді. Тримайте кришка принтера закритою, щоб запобігти потраплянню води всередину принтера, і будьте обережні, щоб вода не потрапила в передній слот.

### !*Застереження:*

❏ Ніколи не використовуйте спирти або розріджувачі для очищення принтера; ці хімічні речовини можуть пошкодити компоненти та корпус принтера.

- ❏ Будьте обережні, щоб вода не потрапила на механізм принтера чи на електронні компоненти.
- ❏ Не використовуйте жорсткий або абразивний пензлик.
- ❏ Не розпилюйте мастильні матеріали всередині принтера; невідповідні мастильні матеріали можуть пошкодити механізм принтера. Зверніться до дилера Epson, якщо вважаєте, що потрібне мастило.

# *Транспортування принтера*

Якщо вам необхідно транспортувати принтер, ретельно перепакуйте його, використовуючи оригінальну коробку та пакувальні матеріали.

Для упаковки принтера в його оригінальні пакувальні матеріали виконайте такі дії:

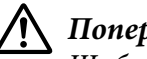

#### !*Попередження:*

Щоб зняти картридж з фарбувальною стрічкою, необхідно пересунути друкувальну голівку вручну. Якщо ви щойно користувались принтером, друкувальна голівка може бути гарячою; дайте їй охолонути кілька хвилин перед тим, як до неї торкатися.

- 1. Видаліть з принтера весь завантажений папір.
- 2. Вимкніть принтер.
- 3. Від'єднайте кабель живлення від електричної розетки, а потім від'єднайте від принтера інтерфейсний кабель.
- 4. Переконайтеся, що друкувальна голівка не гаряча. Потім вийміть стрічковий картридж, як описано в розділі [«Заміна картриджа з фарбувальною стрічкою» на сторінці 40](#page-39-0).
- 5. Переконайтеся, що кришка принтера закрита.
- 6. Перепакуйте принтер, картридж із фарбувальною стрічкою і шнур живлення (за необхідності) в їхні оригінальні пакувальні матеріали і помістіть їх в оригінальну коробку принтера.

### <span id="page-47-0"></span>Розділ 5

# *Усунення несправностей*

### *Діагностування проблеми*

Усунення несправностей принтера найкраще вирішувати у два простих кроки: спочатку діагностувати проблему, а потім застосувати ймовірні рішення доти, доки проблему не буде усунено.

Інформація, необхідна для діагностики та вирішення найпоширеніших проблем, надається на панелі керування принтера або шляхом тестового друку. Див. відповідний розділ нижче.

Якщо у вас є конкретна проблема, пов'язана з якістю друку, проблема, не пов'язана з якістю друку, або проблема подачі паперу, або якщо принтер взагалі не друкує, зверніться до відповідного розділу цієї глави.

Щоб вирішити проблему, вам може знадобитися скасувати друк.

### *Друк із поточними налаштуваннями принтера*

Також корисно знати поточний стан налаштувань принтера, особливо режим роботи принтера, щоб визначити проблему.

Виконайте наступні дії, щоб перейти в режим налаштувань принтера за замовчуванням для друку поточних налаштувань принтера за замовчуванням:

#### *Примітка:*

- ❏ Підготуйте аркуш паперу формату А4, перш ніж перейти в режим налаштувань за замовчуванням.
- ❏ Вам потрібно завантажувати новий аркуш паперу кожного разу, коли принтер видає надрукований аркуш з передній проріз.
- ❏ Перед початком друку завжди закривайте кришку принтера. Принтер не буде виконувати друк, якщо кришка принтера відкрита.
- 1. Вимкніть принтер.

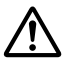

### !*Застереження:*

Після кожного вимкнення принтера необхідно почекати не менше п'яти секунд до його повторного увімкнення; в іншому випадку принтер може вийти з ладу.

- 2. Вимкніть принтер, натиснувши кнопки **F1/Eject** і **F2** на панелі керування.
- 3. Коли загориться індикатор **Ready**, вставте аркуш паперу формату А4 в передній слот. Принтер друкує номер версії і, залежно від розташування, вибір мови для меню налаштувань за замовчуванням. Вибрана мова буде підкреслена. Оберіть мову, натиснувши кнопку **F1/Eject**. Натисніть кнопку **F2**, щоб встановити мову.
- 4. Принтер надрукує повідомлення із запитом про необхідність друку поточних налаштувань. Натисніть кнопку **F2**, щоб почати друк. Параметр, обраний в даний момент для кожного елемента, буде підкреслений.
- 5. Вимкніть принтер, щоб вийти з режиму налаштувань за замовчуванням.

## *Індикатори перевірки помилок*

За допомогою індикаторів на панелі керування можна визначити загальні проблеми принтера. Якщо принтер перестає працювати й один або кілька індикаторів панелі керування світяться або блимають чи принтер видає звуковий сигнал, використовуйте наступну таблицю для діагностики й усунення проблеми. Якщо проблему не вдається усунути за допомогою цієї таблиці, див. розділ [«Проблеми та рішення» на сторінці 50.](#page-49-0)

Якщо проблему не вдається усунути за допомогою цієї таблиці, див. розділ [«Проблеми та](#page-49-0) [рішення» на сторінці 50.](#page-49-0)

#### *Примітка:*

Якщо відповідна функція недоступна, принтер видасть звуковий сигнал один раз, коли ви натиснете кнопку панелі керування.

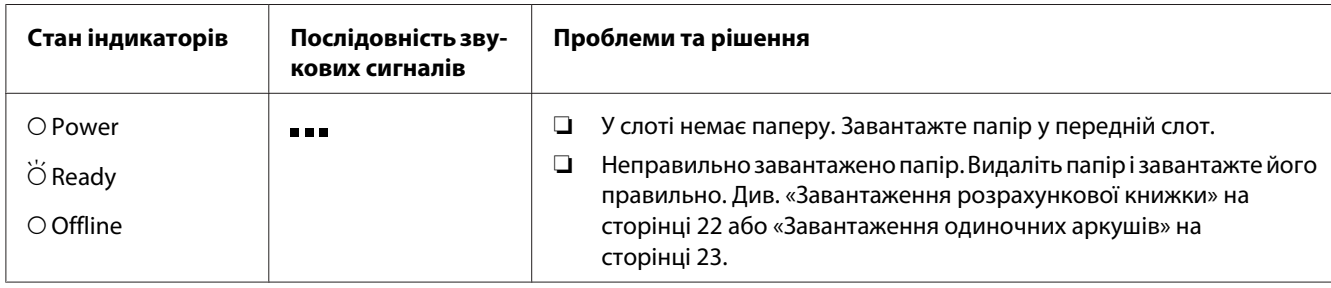

<span id="page-49-0"></span>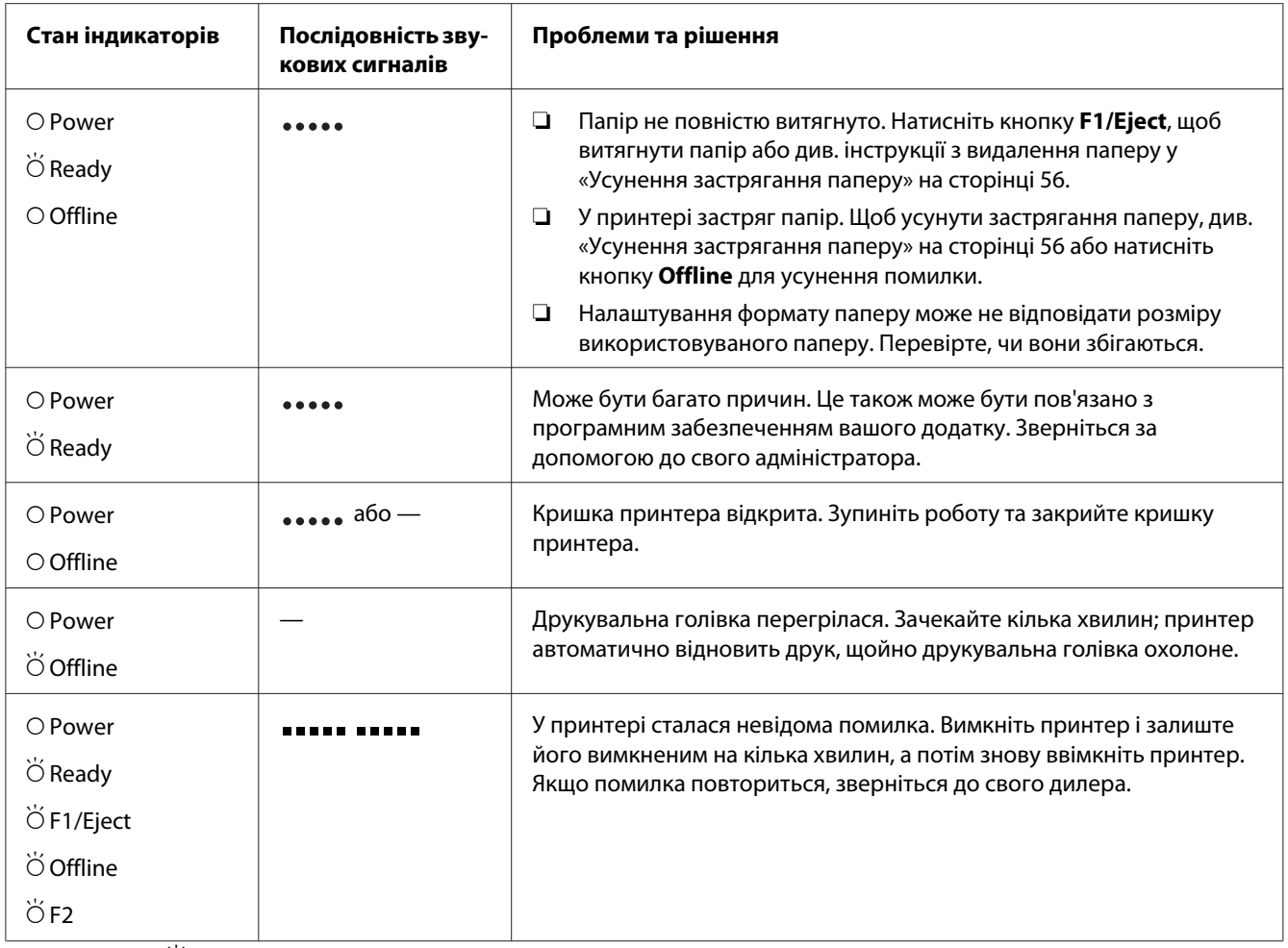

 $O =$  увімкнено,  $\breve{\bigcirc} = 6$ лимає

 $=$  коротка послідовність звукових сигналів (три звукові сигнали)

= довга послідовність звукових сигналів (п'ять звукових сигналів)

 $\blacksquare$  = коротка послідовність звукових сигналів (п'ять звукових сигналів х2)

## *Проблеми та рішення*

Більшість проблем, з якими ви можете зіткнутися при експлуатації даного принтера, мають прості рішення.

Ви можете перевірити роботу свого принтера за допомогою самоперевірки. Див. розділ [«Друк](#page-57-0) [внутрішнього тесту» на сторінці 58.](#page-57-0) Якщо самоперевірка працює правильно, то проблема, ймовірно, полягає в комп'ютері, програмному забезпеченні додатка або кабелі інтерфейсу. Якщо самоперевірка не працює, зверніться по допомогу до свого дилера або кваліфікованого фахівця з обслуговування.

## *Подача живлення*

### *Живлення не подається*

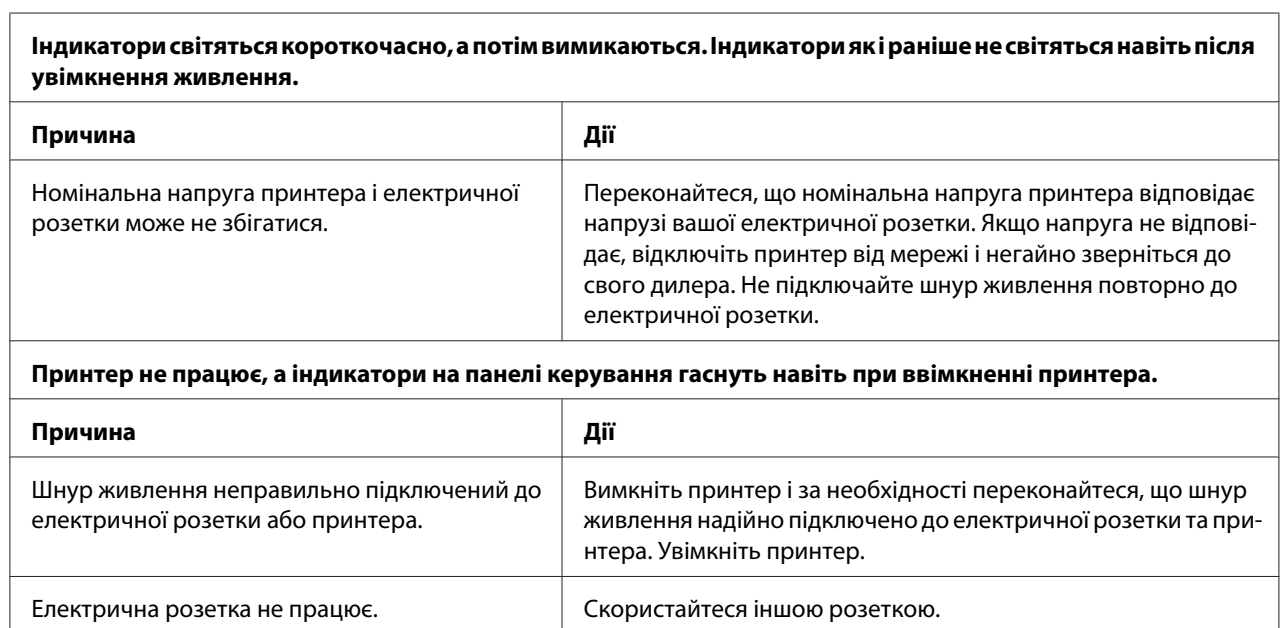

# *Друк*

### *Проблеми з друкуванням або якістю роздрукування*

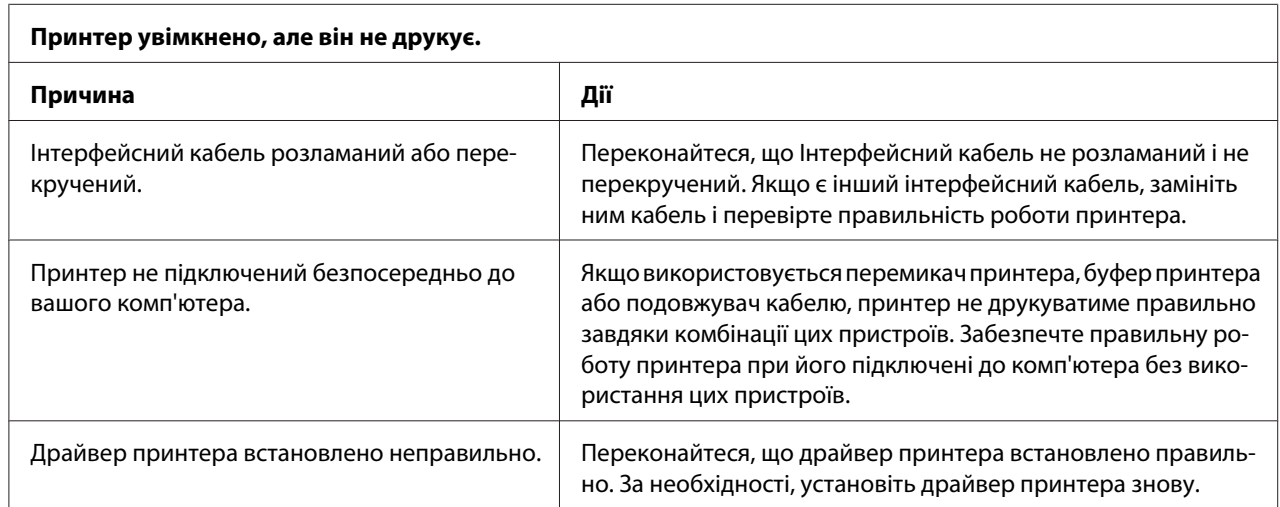

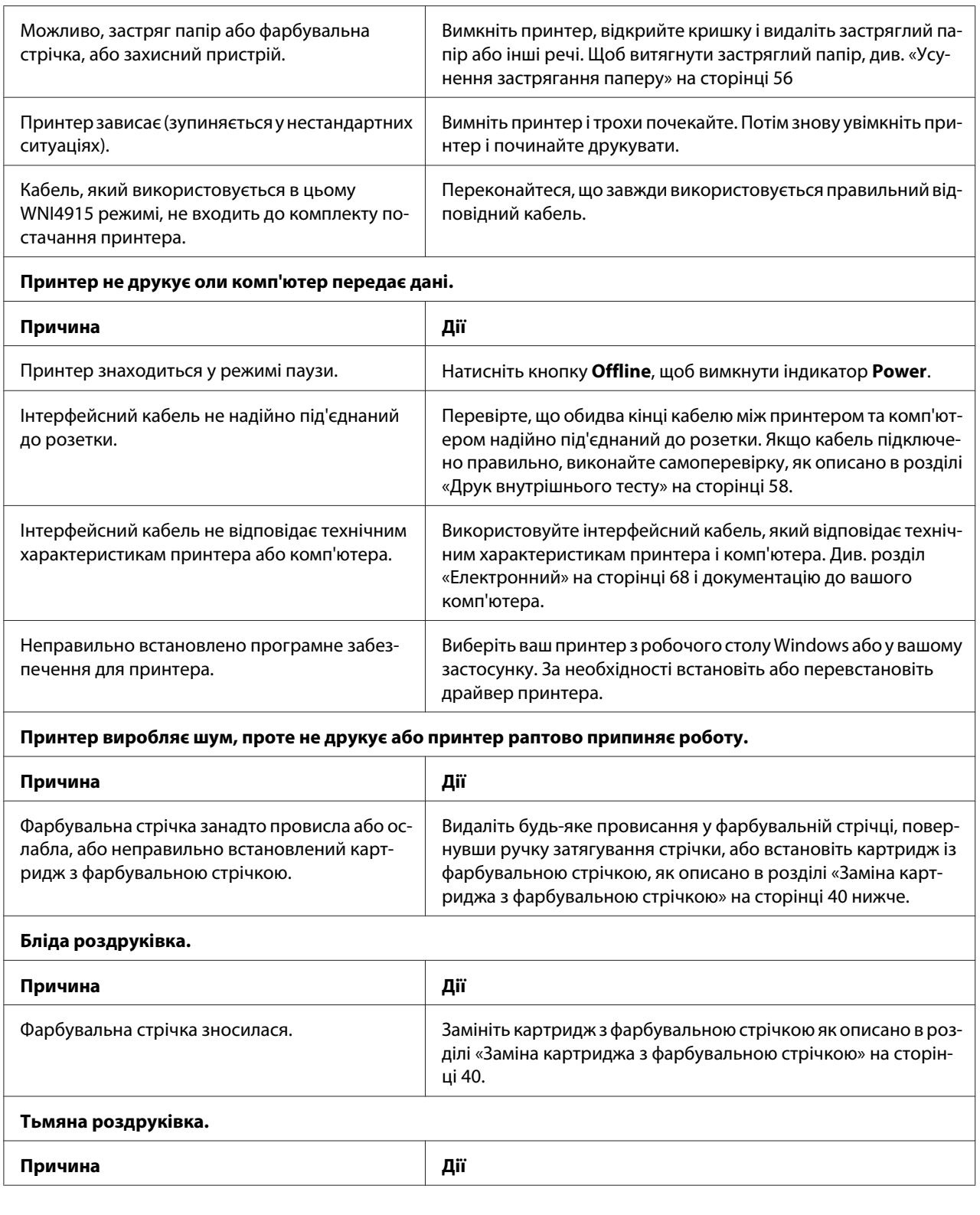

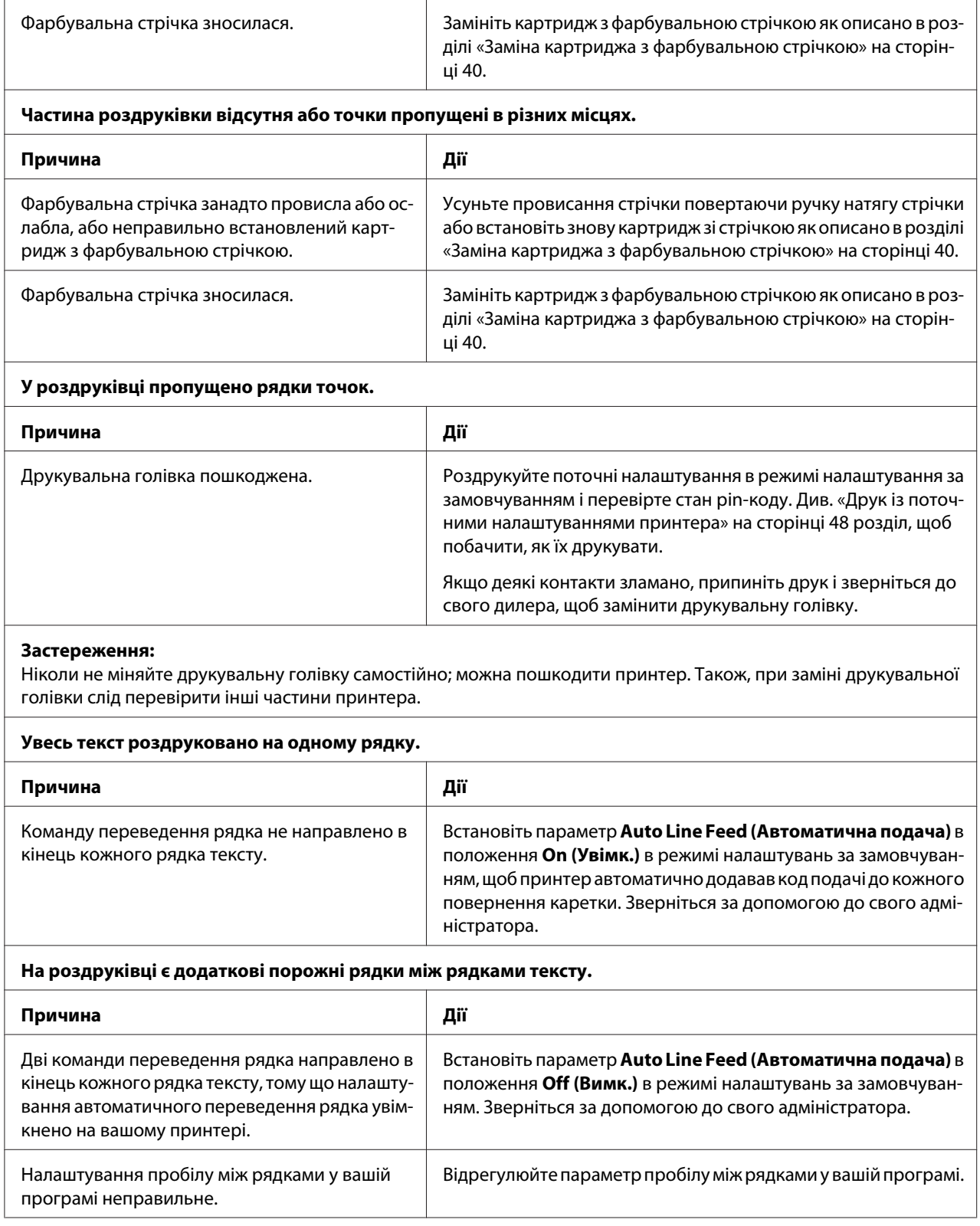

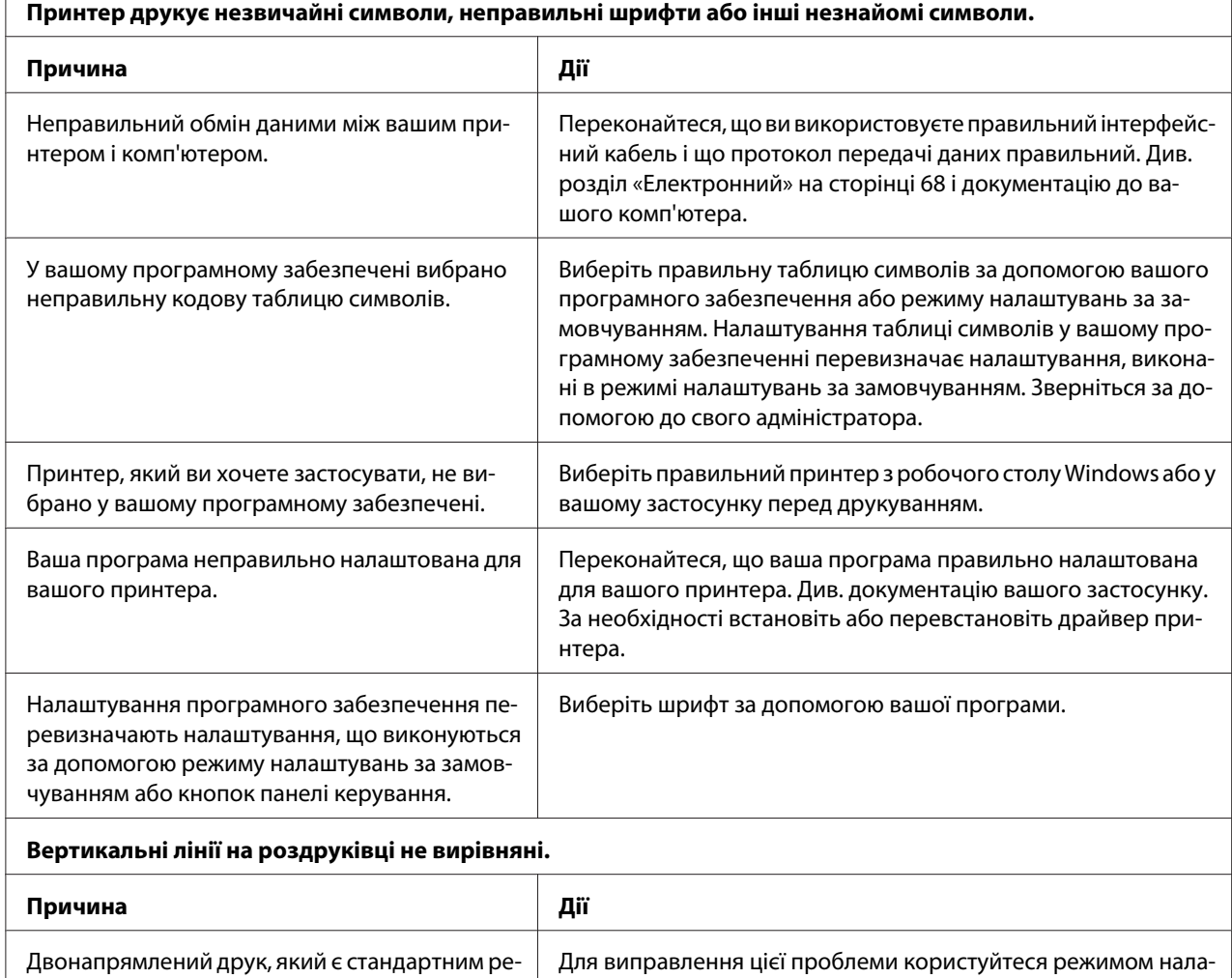

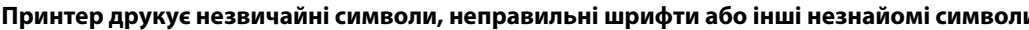

### *Проблеми з позицією друку*

вано на вирівнювання.

 $\overline{1}$ 

жимом друку на вашому принтері, не налашто-

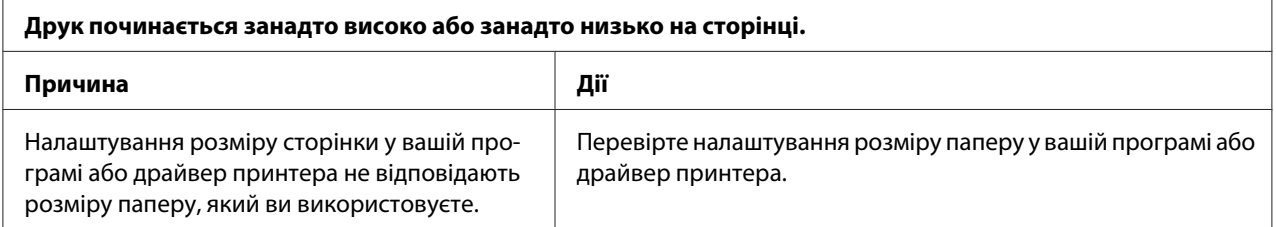

штування двонапрямленого друку на вашому принтері. Звер-

ніться за допомогою до свого адміністратора.

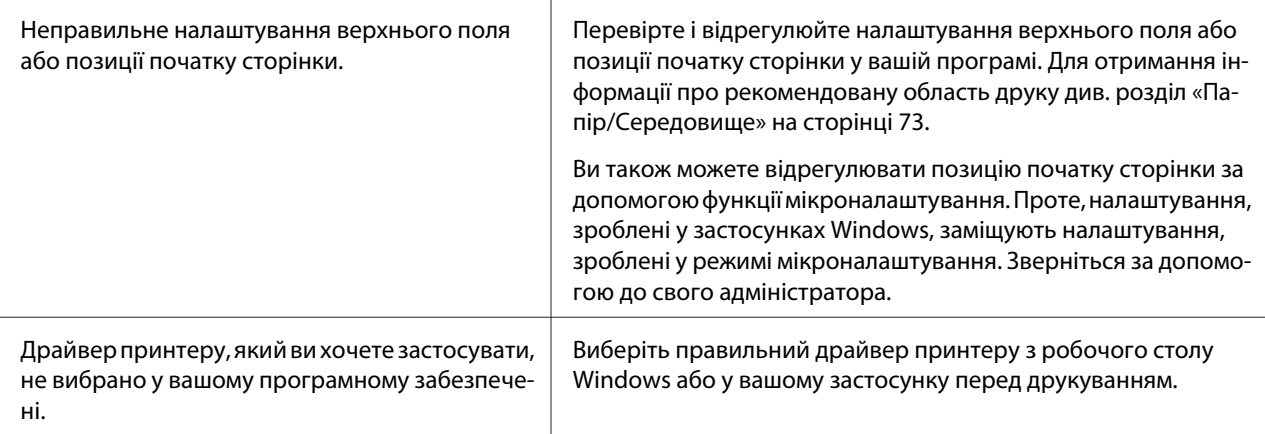

# *Робота з папером*

### *Проблеми з завантаженням або подачею паперу*

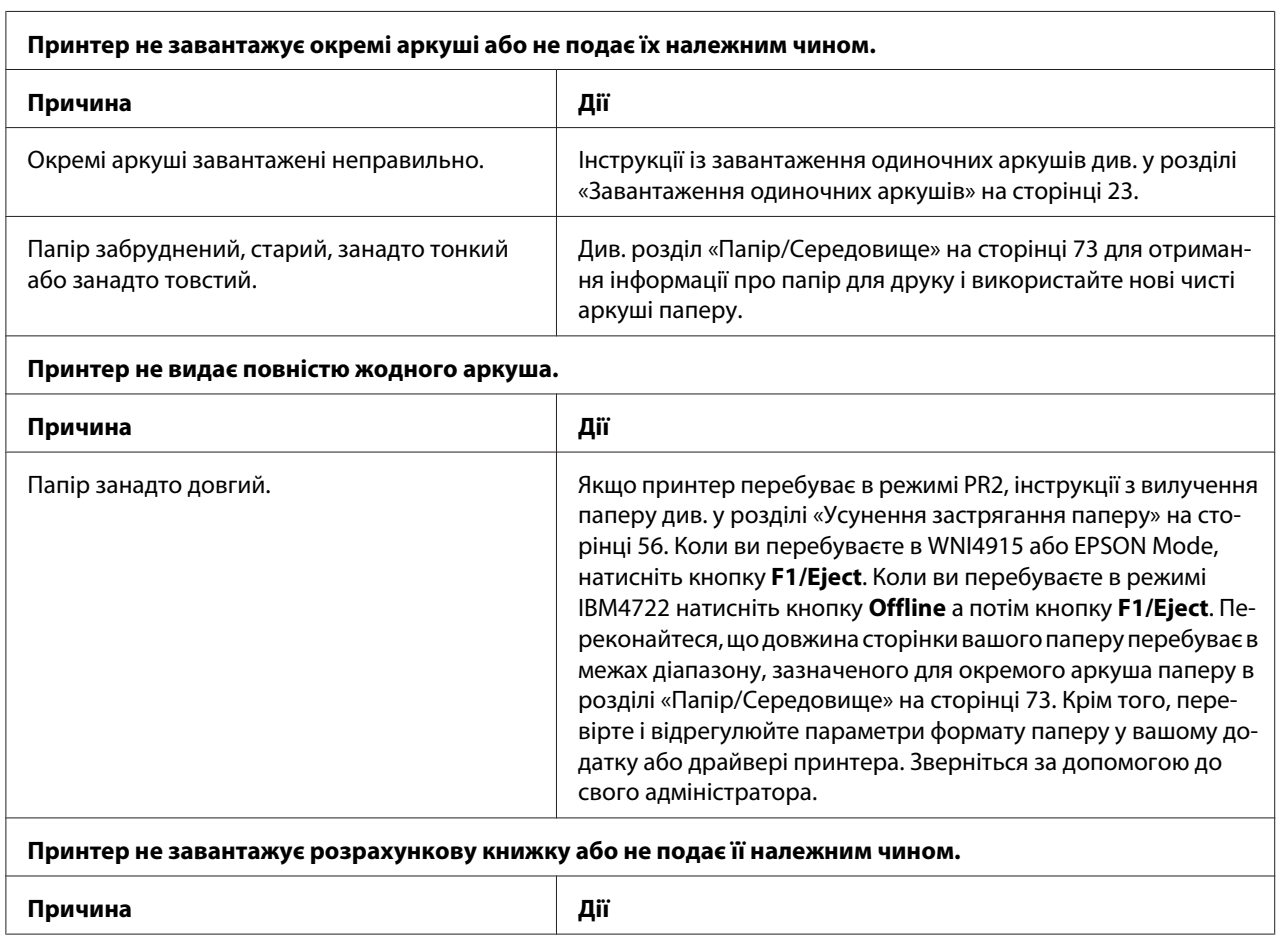

<span id="page-55-0"></span>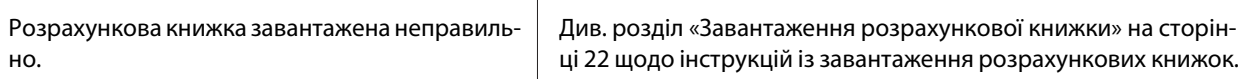

### *Усунення застрягання паперу*

Якщо папір не видається автоматично в ситуаціях, описаних нижче, можливо, всередині принтера відбулося застрягання паперу.

- ❏ Якщо обрано будь-що, окрім PR2 в якості Software (Програмне забезпечення) або Software 2 (Програмне забезпечення 2), коли обрано Dual (Двонапрямлений) в якостіI/F Mode (Режим I/F) у Olivetti Mode (Режим Olivetti), натисніть кнопку **Offline**, а потім кнопку **F1/ Eject**.
- ❏ Натисніть кнопку **F1/Eject** в EPSON Mode (Режим EPSON).
- ❏ Коли обрано Dual (Двонапрямлений) в якостіI/F Mode (Режим I/F) у Wincor Nixdorf Mode абоIBM Mode, натисніть кнопку **Offline**, а потім кнопку **F1/Eject**.

Щоб усунути застрягання паперу, виконайте наступні дії.

### !*Попередження:*

Якщо ви щойно користувались принтером, друкувальна голівка може бути гарячою; дайте їй охолонути кілька хвилин перед тим, як до неї торкатися.

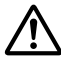

#### !*Застереження:*

Не торкайтеся білого кабелю усередині принтера.

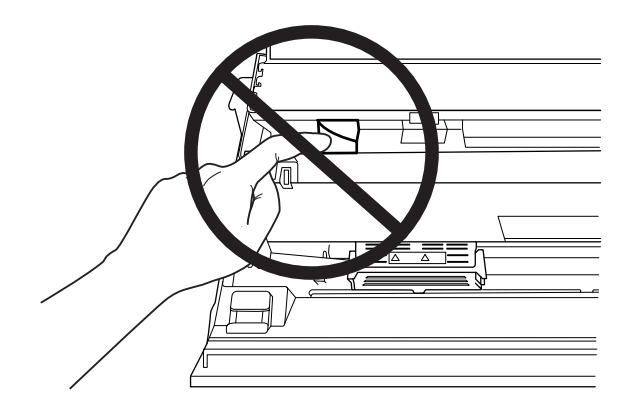

1. Вимкніть принтер.

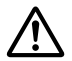

### !*Застереження:*

Після кожного вимкнення принтера необхідно почекати не менше п'яти секунд до його повторного увімкнення; в іншому випадку принтер може вийти з ладу.

2. Відкрийте кришку і натисніть важіль звільнення, щоб перемістити верхній механізм. Потім візьміть застряглий папір обома руками і витягніть його з принтера. Якщо ви можете усунути застрягання паперу, перемістіть верхній механізм початкове положення, потягнувши за важіль звільнення, а потім закрийте кришку принтера. Якщо це важко зробити, перейдіть до наступного кроку.

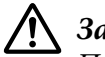

### !*Застереження:*

Переконайтеся, що ви переміщуєте верхній механізм, потягнувши за важіль звільнення. Не тягніть механізм вручну. Він може пошкодити принтер.

3. Увімкніть принтер, натиснувши кнопку **F1/Eject**. Принтер перебуває в режимі видалення паперу та готовий до початку подачі. Дивіться таблицю нижче, щоб дізнатися, як працюють кнопки **F1/Eject** і **Offline** в цьому режимі, і виконайте відповідну операцію.

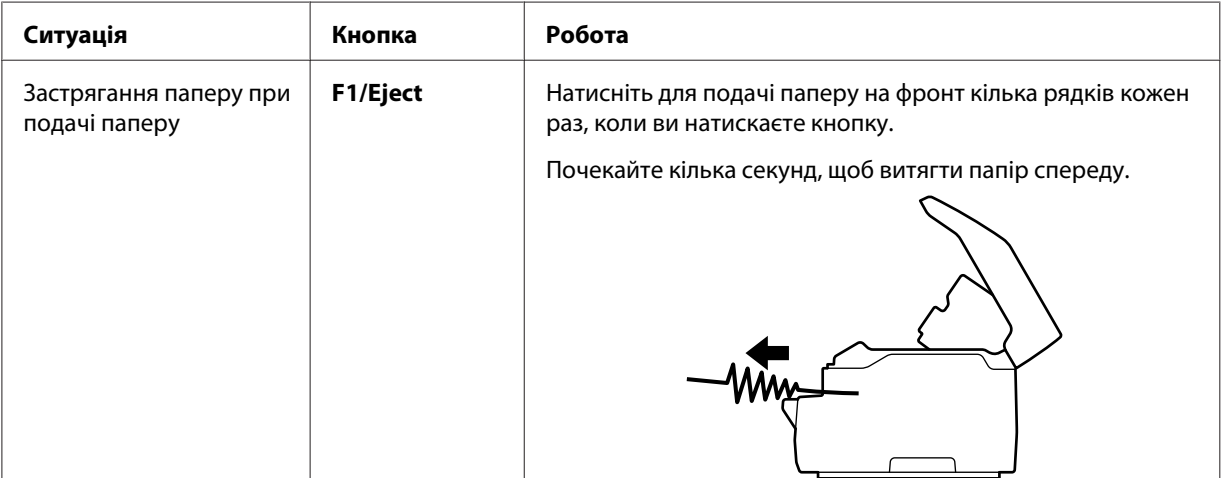

Робота в режимі видалення паперу

<span id="page-57-0"></span>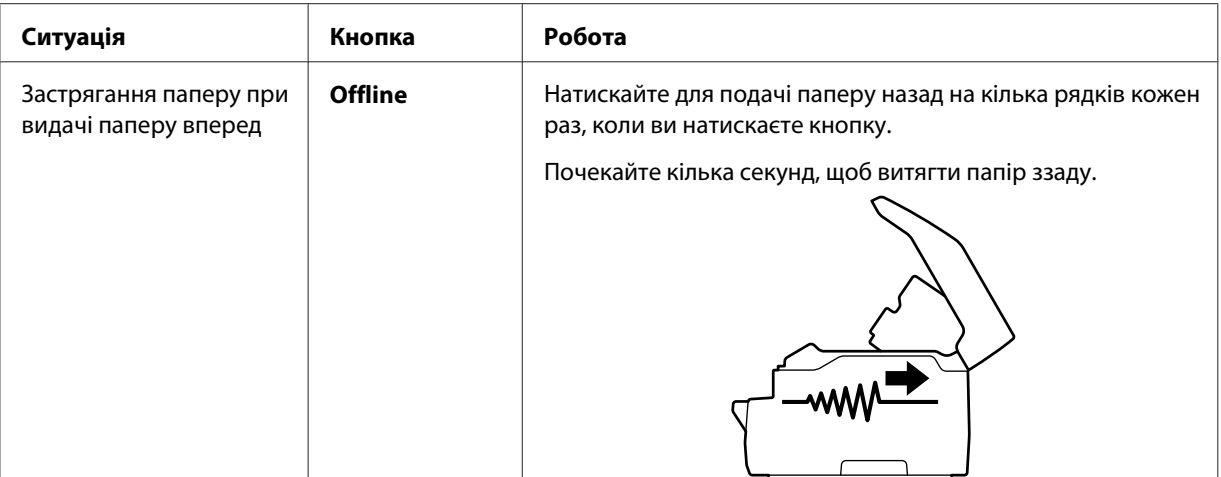

Якщо ви можете усунути застрягання паперу, вимкніть принтер, перемістіть верхній механізм у початкове положення, потягнувши за спусковий важіль, а потім закрийте кришку принтера, щоб завершити роботу. Якщо ви не можете усунути застрягання паперу за допомогою цієї функції, зупиніть роботу і зверніться до свого адміністратора.

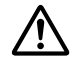

### !*Застереження:*

Переконайтеся, що ви переміщуєте верхній механізм, потягнувши за важіль звільнення. Не тягніть механізм вручну. Він може пошкодити принтер.

## *Друк внутрішнього тесту*

Запуск самоперевірки принтера допомагає визначити, чи є принтер або комп'ютер причиною проблеми:

- ❏ Якщо результати роботи внутрішнього тесту задовільні, то принтер працює правильно і, швидше за все, помилка пов'язана з налаштуваннями драйвера принтера, налаштуваннями застосунків, комп'ютером або інтерфейсним кабелем. (Обов'язково використовуйте екранований інтерфейсний кабель.)
- ❏ Якщо друк внутрішнього тесту виконується з помилками, то проблема пов'язана з принтером. Можливі причини та способи усунення проблем див. у розділі [«Проблеми та](#page-49-0) [рішення» на сторінці 50.](#page-49-0)

#### *Примітка:*

❏ Підготуйте аркуш паперу формату А4 перед тим, як перейти в режим друку для самоперевірки.

 $\Box$  Перед початком друку завжди закривайте кришку принтера. Принтер не буде виконувати друк, якщо кришка принтера відкрита.

Для проходження внутрішнього тесту виконайте такі дії:

1. Вимкніть принтер.

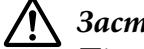

!*Застереження:*

Після кожного вимкнення принтера необхідно почекати не менше п'яти секунд до його повторного увімкнення; в іншому випадку принтер може вийти з ладу.

- 2. Увімкніть принтер, утримуючи кнопку **F2**. Потім натисніть кнопку **F1/Eject** і **F2** поки блимають індикатори **F1/Eject**, **Offline** і **F2**.
- 3. Коли загориться індикатор **Ready**, вставте аркуш паперу формату А4 в передній слот.
- 4. Принтер друкує зразок самоперевірки в шрифті, обраному в режимі налаштувань за замовчуванням.

Ronan

онел<br>- "#aSa2" (1++, – , /0133×56789; ; «=>?www.upEc.criusEDNGEQRSTUVWYZINT"\_" steater gh; ;kt cooper stumwyxif {} "Q<br>- "#s&a" (1++, – , /0133+56789; ; «=>?@ABCDEIREIJREN@OPQRSTUVWYWINT"\_" obede fahr jikt ninopqiraturwzi

#### *Примітка:*

Щоб тимчасово зупинити самоперевірку, натисніть кнопку *Offline*. Щоб відновити перевірку, знову натисніть кнопку *Offline*.

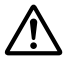

#### !*Застереження:*

Не вимикайте принтер під час друку аркуша самоперевірки. Завжди натискайте кнопку *Offline*, щоб тимчасово призупинити друк. Після цього вимкніть принтер.

## Розділ 6

# *Отримання підтримки*

## *Веб-сайт служби підтримки*

Якщо вам потрібна допомога, зайдіть на сайт підтримки Epson, який вказано нижче. Виберіть вашу країну або регіон і перейдіть до розділу підтримки місцевого веб-сайту Epson. Новітні драйвери, відповіді на типові запитання, керівництва та інші файли можна також завантажити з сайту.

<http://support.epson.net/>

<http://www.epson.eu/Support>(Європа)

Якщо ваш пристрій Epson не працює належним чином, і ви не можете вирішити проблему, зверніться за допомогою у службу підтримки Epson.

## *Звернення до служби підтримки користувачів*

### *Перед зверненням Epson*

Якщо ваш пристрій Epson працює неправильно, і ви не можете вирішити проблему, використовуючи інформацію про усунення несправностей у документації пристрою, зверніться по допомогу у службу підтримки користувачів. Якщо служба підтримки користувачів для вашого регіону не вказана в представленому нижче переліку, зверніться до продавця, у якого ви придбали пристрій.

Epson Служба підтримки зможе допомогти вам значно швидше, якщо ви надасте наступну інформацію:

- ❏ Серійний (заводський) номер пристрою (Табличка з серійним номером зазвичай знаходиться на задній панелі пристрою.)
- ❏ Модель пристрою
- ❏ Версія програмного забезпечення пристрою (Натисніть кнопку **About (Про програму)**, **Version Info (Інформація про версію)**, або аналогічну кнопку в програмному забезпеченні пристрою.)
- ❏ Марка і модель вашого комп'ютера
- ❏ Назва і версія операційної системи вашого комп'ютера
- ❏ Назви і версії застосунків, які ви зазвичай використовуєте для роботи з пристроєм

### *Підтримка користувачів у Європі*

Перевірте свій **Загальноєвропейський гарантійний документ** для отримання інформації про те, як зв'язатися зі службою підтримки користувачів Epson.

### *Підтримка користувачів у Сингапурі*

Джерела інформації, підтримку та послуги доступні з Epson Сінгапур:

### *Глобальний веб-сайт [\(http://www.epson.com.sg\)](http://www.epson.com.sg)*

Тут є інформація про технічні характеристики пристрою, драйвери для завантаження, відповіді на типові запитання, запити про продаж, технічна підтримка на електронну адресу.

### *Підтримка користувачів у Таїланді*

Контакти для отримання інформації, підтримки та послуг:

### *Глобальний веб-сайт [\(http://www.epson.co.th](http://www.epson.co.th))*

Доступна інформація про технічні характеристики пристрою, драйвери для завантаження, часті запитання (FAQ) та електронна пошта.

### *Підтримка користувачів у В'єтнамі*

Контакти для отримання інформації, підтримки та послуг:

### *Epson Сервісний центр*

65 Truong Dinh Street, District 1, Хошимін, В'єтнам. Телефон (Хошимін): 84-8-3823-9239, 84-8-3825-6234

29 Tue Tinh, Quan Hai Ba Trung, Ханой, В'єтнам. Телефон (Ханой): 84-4-3978-4785, 84-4-3978-4775

## *Підтримка користувачів в Індонезії*

Контакти для отримання інформації, підтримки та послуг:

### *Світова павутина*

<http://www.epson.co.id>

- ❏ Інформація про технічні характеристики пристрою, драйвери для завантаження
- ❏ Відповіді на типові запитання, запити про продаж, запитання на електронну адресу

### *Epson Номер телефону*

Телефон: +62-1500-766

Факс: +62-21-808-66-799

Наша команда гарячої лінії може допомогти вам із наступними питаннями по телефону або факсу:

- ❏ Запити з продажу та інформація про продукт
- ❏ Технічна підтримка

### *Epson Сервісний центр*

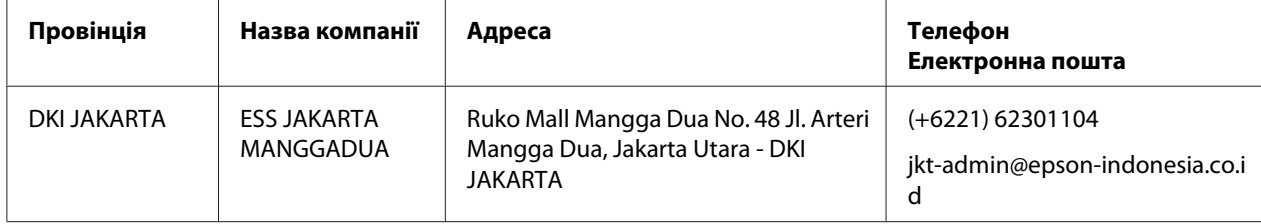

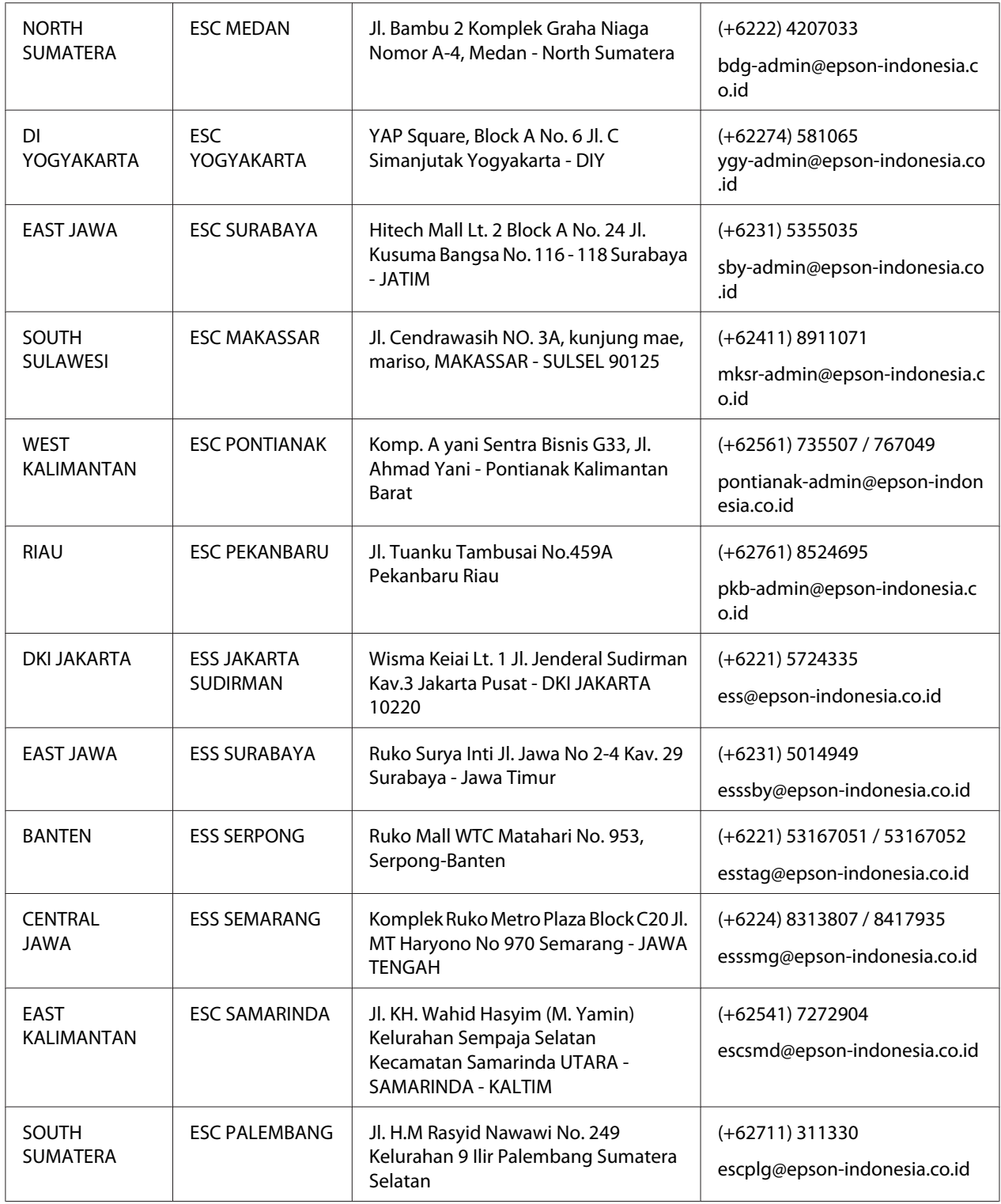

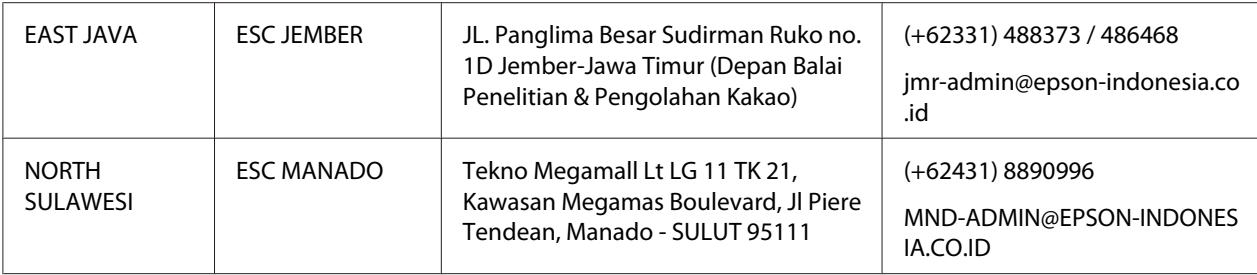

Гаряча лінія для інших міст, не вказаних тут: 08071137766.

# *Підтримка користувачів у Малайзії*

Контакти для отримання інформації, підтримки та послуг:

#### *Глобальний веб-сайт [\(http://www.epson.com.my](http://www.epson.com.my))*

- ❏ Інформація про технічні характеристики пристрою, драйвери для завантаження
- ❏ Відповіді на типові запитання, запити про продаж, запитання на електронну адресу

#### *Epson Телефон*

Телефон: +60 1800-8-17349

- ❏ Запити з продажу та інформація про продукт
- ❏ Питання або проблеми з використанням продукту
- ❏ Запити на послуги з ремонту та гарантії

### *Телефон*

Телефон: 603-56288288

Факс: 603-5628 8388/603-5621 2088

### *Підтримка користувачів в Індії*

Контакти для отримання інформації, підтримки та послуг:

### *Глобальний веб-сайт [\(http://www.epson.co.in\)](http://www.epson.co.in)*

Тут є Інформація про технічні характеристики пристрою, драйвери для завантаження і запити щодо пристрою.

### *Гаряча лінія*

❏ Обслуговування, інформація про продукт і замовлення витратних матеріалів (лінії BSNL)

Безкоштовний номер телефону: 18004250011 Доступно з 9:00 до 18:00, з понеділка по суботу (крім святкових днів)

❏ Обслуговування (CDMA і мобільні користувачі)

Безкоштовний номер телефону: 186030001600 Доступно з 9:00 до 18:00, з понеділка по суботу (крім святкових днів)

### *Підтримка користувачів у Філіпінах*

Для отримання технічної підтримки, а також інших післяпродажних послуг користувачі можуть звернутися до Epson Philippines Corporation.

### *Глобальний веб-сайт [\(http://www.epson.com.ph\)](http://www.epson.com.ph)*

Тут є інформація про технічні характеристики пристрою, драйвери для завантаження, відповіді на типові запитання, запити на електронну пошту.

## Розділ 7

# *Інформація про пристрій*

## *Технічні характеристики принтера*

### *Системні вимоги:*

Windows 10 (32-bit, 64-bit)/Windows 8.1 (32-bit, 64-bit)/Windows 8 (32-bit, 64-bit)/Windows 7 (32-bit, 64-bit)/Windows Vista (32-bit, 64-bit)/Windows XP SP3 або пізніше (32-bit)/Windows XP Professional x64 Edition SP2 або пізніше/Windows Server 2019/Windows Server 2016/Windows Server 2012 R2/Windows Server 2012/Windows Server 2008 R2/Windows Server 2008/Windows Server 2003 R2/Windows Server 2003 SP2 або пізніше

## *Механічний*

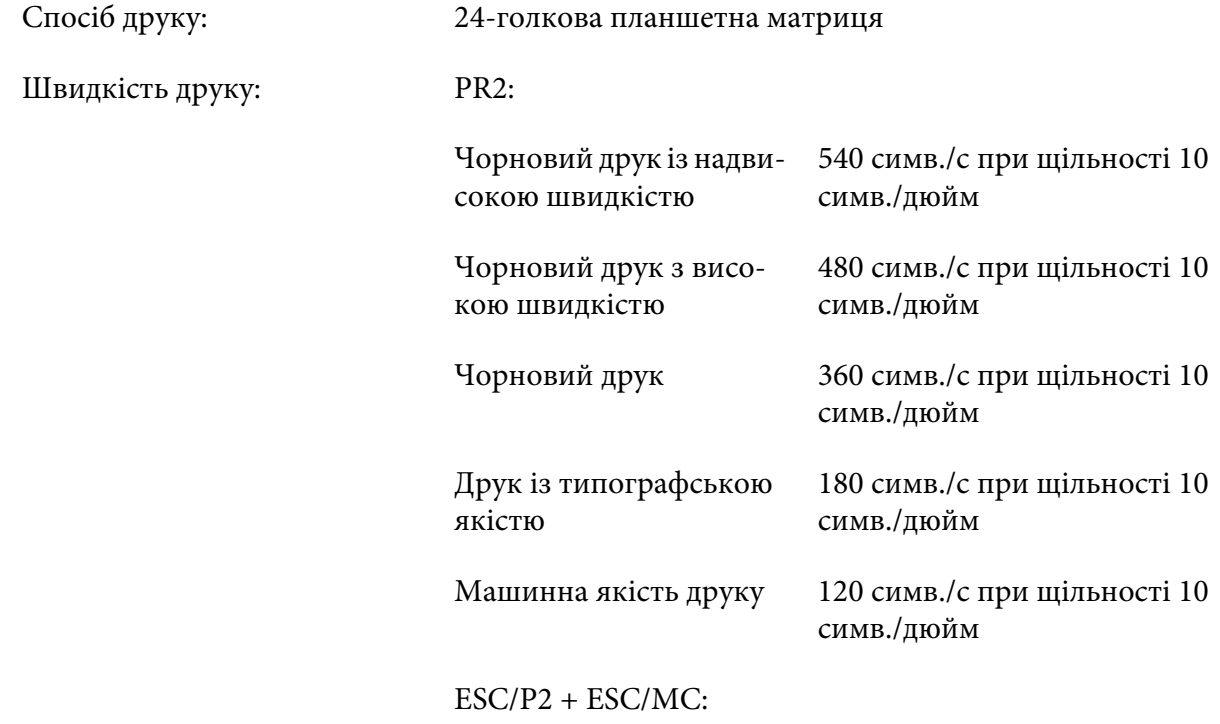

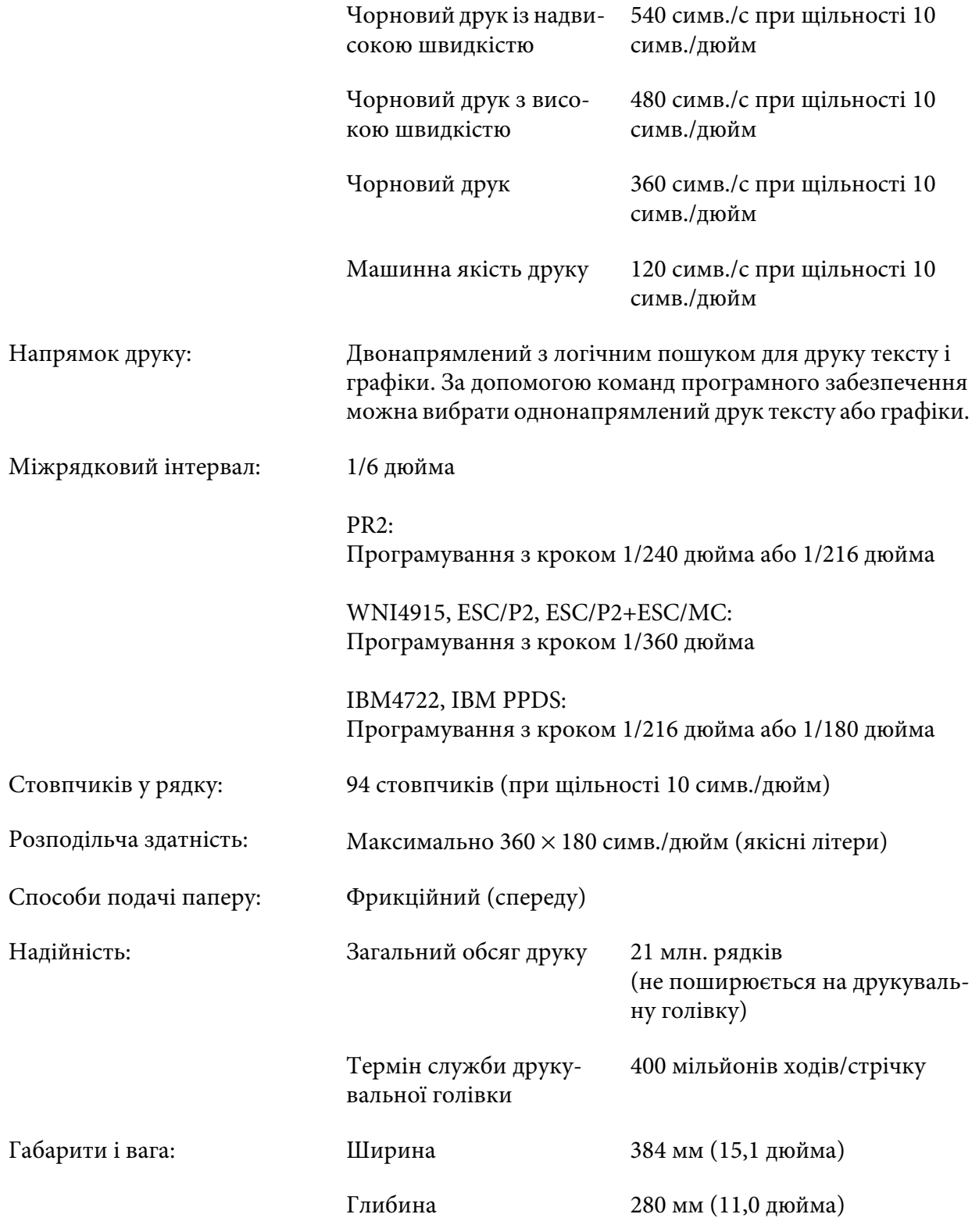

<span id="page-67-0"></span>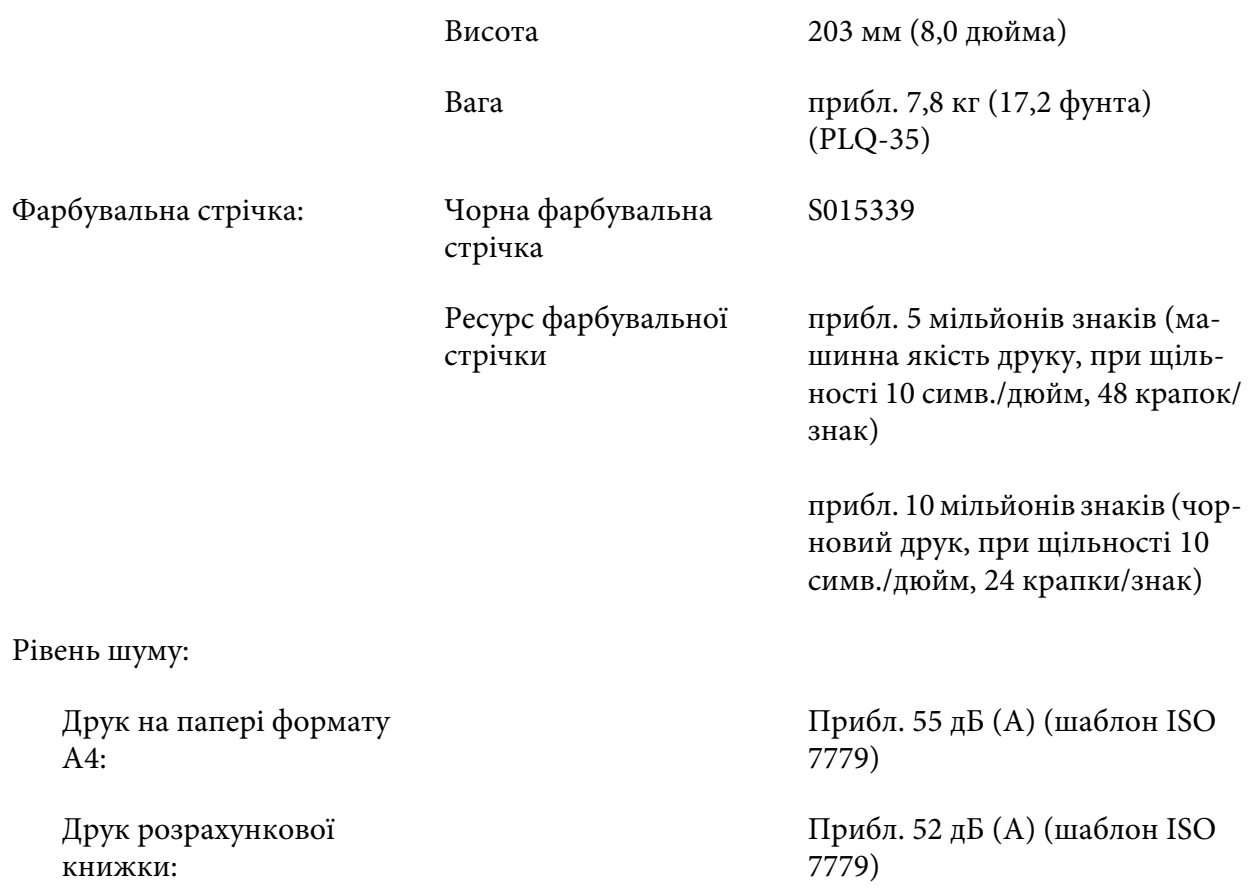

### *Електронний*

Інтерфей‐ си: Три вбудовані слоти для інтерфейсів; Двонапрямлений, 8-бітний, паралельний інтерфейс із підтримкою напівбай‐ тового режиму IEEE 1284, USB-інтерфейс (верс. 2.0), послідовний інтерфейс EIA-232D

Буфер дру‐ ку: 128 KB Шрифти: PR2 емуляція

Растрові шрифти:

EPSON Super Draft 10 симв./дюйм, пропорційний EPSON Draft 10 симв./дюйм, пропорційний EPSON Roman 10, 12, 15 симв./дюйм, пропорційний EPSON Sans Serif 10 симв./дюйм, пропорційний EPSON OCR-B 10 симв./дюйм

Масштабовані шрифти:

Не підтримуються

Шрифти штрих-кодів:

EAN-13, EAN-8, Interleaved 2 of 5, UPC-A, UPC-E, Code 39, Coda bar (NW-7), Industrial 2 of 5

#### емуляції WNI4915, ESC/P2, IBM PPDS, ESC/P2+ESC/MC

Растрові шрифти:

EPSON Draft 10, 12, 15 симв./дюйм EPSON Roman 10, 12, 15 симв./дюйм, пропорційний EPSON Sans Serif 10, 12, 15 симв./дюйм, пропорційний EPSON Courier 10, 12, 15 симв./дюйм EPSON Prestige 10, 12 симв./дюйм EPSON Script 10 симв./дюйм EPSON OCR-B 10 симв./дюйм EPSON Orator 10 симв./дюйм EPSON Orator-S 10 симв./дюйм EPSON Script C пропорційний

Масштабовані шрифти:

EPSON Roman 10,5 pt., 8-32 pt. (кожні 2 pt.) EPSON Sans Serif 10,5 pt., 8-32 pt. (кожні 2 pt.) EPSON Roman T 10,5 pt., 8-32 pt. (кожні 2 pt.) EPSON Sans Serif H 10,5 pt., 8-32 pt. (кожні 2 pt.) Шрифти штрих-кодів:

EAN-13, EAN-8, Interleaved 2 of 5, UPC-A, UPC-E, Code 39, Code 128, POSTNET

IBM4722 емуляція

Растрові шрифти:

EPSON Draft 10 симв./дюйм EPSON Roman 10, 12, 15 симв./дюйм EPSON Sans Serif 10, 12, 15 симв./дюйм EPSON Courier 10, 12, 15 симв./дюйм EPSON Prestige 10, 12 симв./дюйм EPSON OCR-B 10 симв./дюйм

Масштабовані шрифти:

Не підтримуються

Шрифти штрих-кодів:

Не підтримуються

Кодові та‐ блиці сим‐ волів: PR2 емуляція

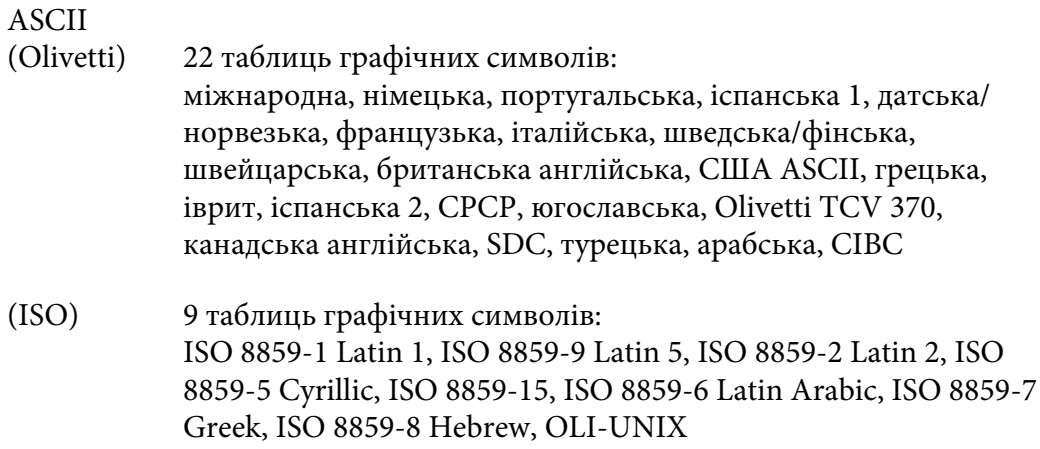

- (ПК) 19 таблиць графічних символів: міжнародна PC-437, іспанська 2 PC-220, скандинавська PC-865, РС-датська/норвезька, PC-датська OPE, португальська PC-860, канадська французька PC-863, латинь 1 PC-850, європейська латинь PC-858, турецька латинь 5 PC-857, латинь 2 PC-852, грецька PC-851, грецька PC-210, кирилиця PC-855, іврит PC-862, арабська PC-864, кирилиця PC-866, латинь 1 PC-1252 PC-WIN, латинь 2 PC-1250 PC-WIN
- WNI4915 емуляція
- ASCII Один курсив і 8 таблиць графічних символів: Таблиця шрифту Italic (Курсив), PC 437 (США, стандартна європейська), PC 850 (багатомовна), ISO 8859-2, ISO 8859-5, ISO 8859-7, ISO 8859-8, ISO 8859-9, ISO 8859-15
- IBM4722 емуляція
- ASCII 35 таблиць графічних символів: CP 437 (Стандартна), CP808 (російська), CP813 (грецька), CP819 (латинська 1), CP850 (американська багатомовна), CP851 (грецька), CP852 (латинська 2), CP855 (кирилиця 1), CP857 (турецька латинська 5), CP858 (багатомовна), CP860 (португальська), CP862 (іврит), CP863 (канадська французька), CP864 (арабська), CP865 (скандинавська), CP866 (російська :кирилиця 2), CP867 (іврит), CP869 (грецька), CP872 (кирилиця 1), CP874 (тайська з розширеною TIS), CP876 (OCR A), CP877 (OCR B), CP912 (латинська 2), CP913 (латинська 3), CP915 (кирилиця), CP916 (іврит), CP920 (латинська 5 :Туреччина), CP923 (латинська 9 :латинська 1 з європейською), CP1161 (тайська), CP1250 (латинська 2), CP1251 (кирилиця), CP1252 (латинська 1), CP1253 (грецька), CP1254 (турецька), CP1257 (балтійський діалект)

ESC/P2, IBM PPDS, і ESC/P2+ESC/MC емуляції

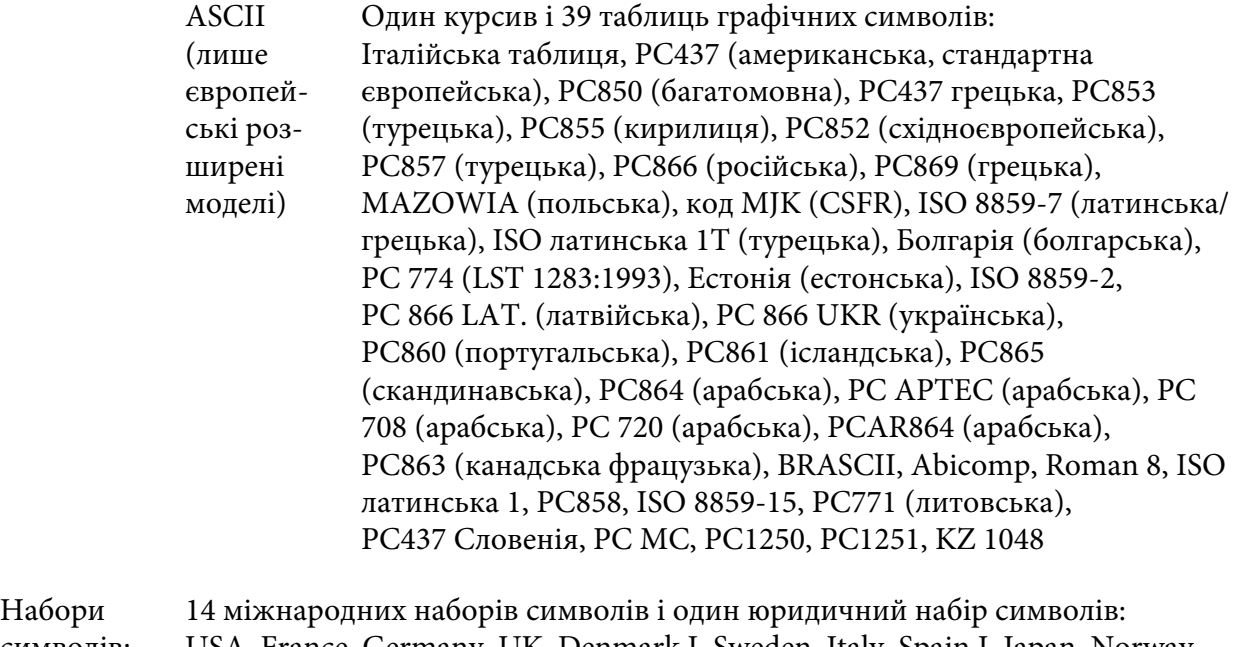

символів: USA, France, Germany, UK, Denmark I, Sweden, Italy, Spain I, Japan, Norway, Denmark II, Spain II, Latin America, Korea, Legal

## *Електрика*

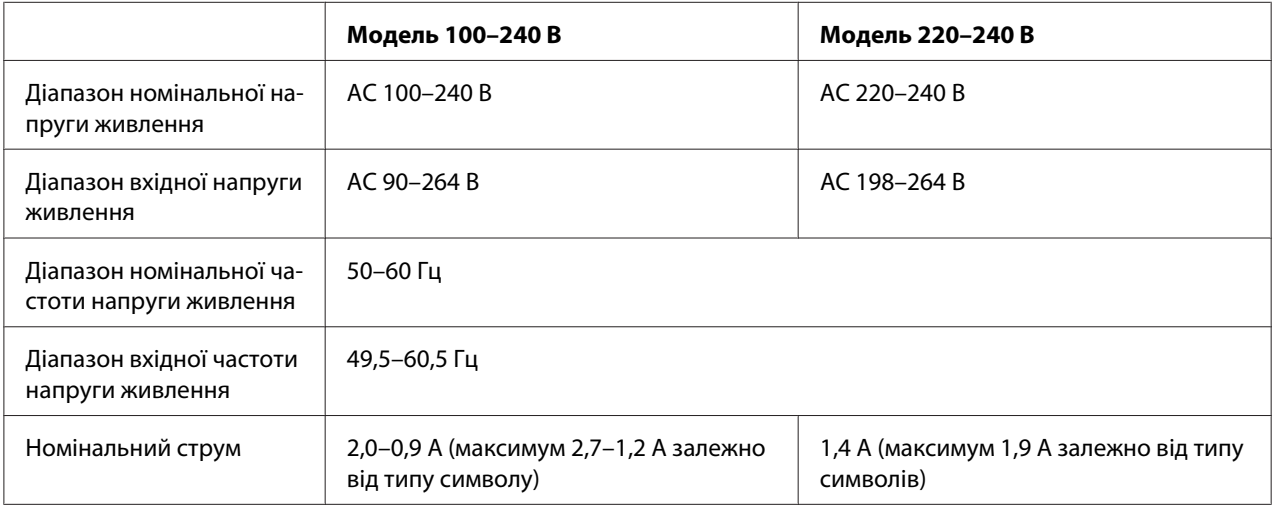
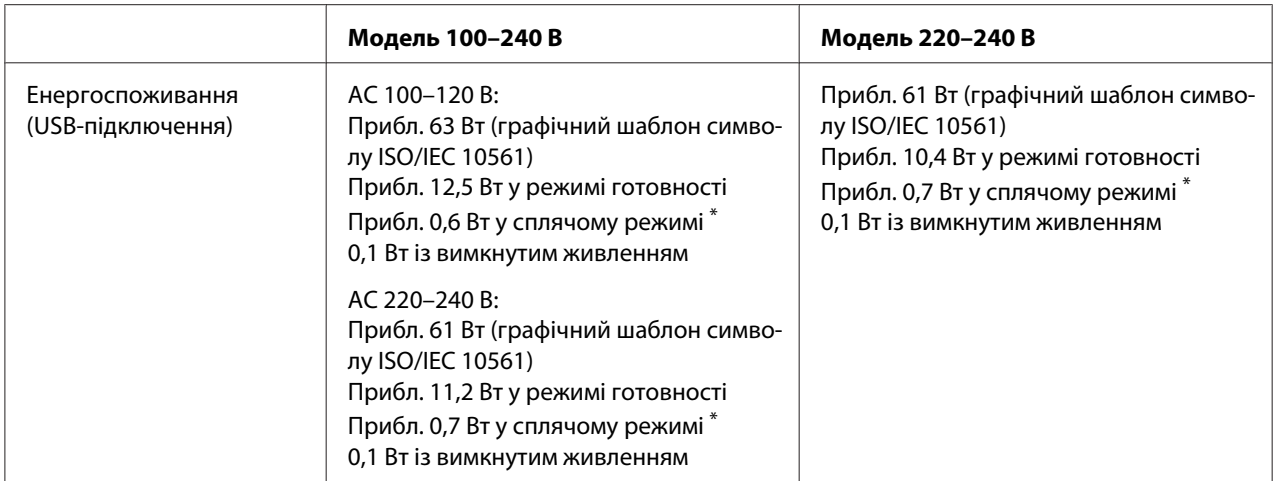

\* Коли налаштований час проходить у наступному стані, принтер переходить у сплячий режим.

- помилки відсутні.

- відсутні дані у вхідному буфері.

#### *Примітка:*

Перевірте напругу живлення даного принтера за паспортною табличкою на його задній панелі.

## *Навколишнє середовище*

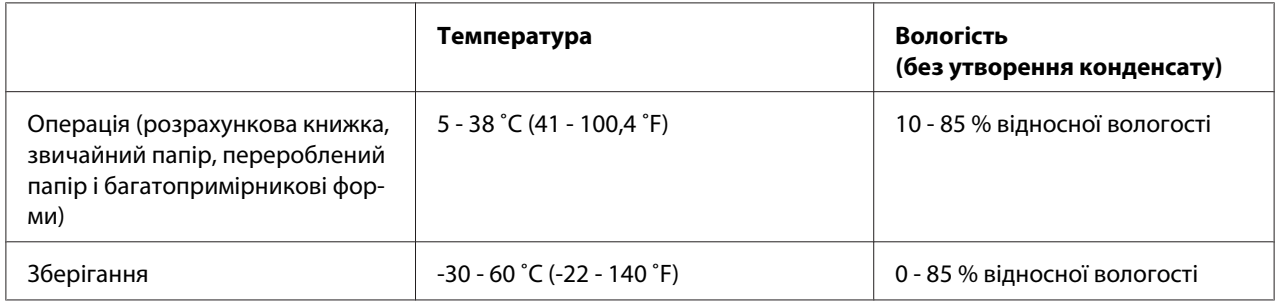

# *Папір/Середовище*

#### *Доступний папір*

#### *Примітка:*

❏ Використовуйте розрахункові книжки, звичайний папір, перероблений папір і багатопримірникові форми в умовах температури і вологості, описаних нижче: Температура: 5 - 38 ˚C (41 - 100,4 ˚F) Вологість: 10 - 85 % відносної вологості

- ❏ Використовуйте розрахункові книжки і папір, які мають більше 60% відображення.
- ❏ Не завантажуйте пом'яті розрахункові книжки або книжки, що мають розірвані шви.
- ❏ Не використовуйте розрахункові книжки, які мають металеві частини, наприклад, скоби.
- ❏ Не використовуйте розрахункові книжки, що містять липкі частини, наприклад, штампи або печатки.
- ❏ Не використовуйте розрахункові книжки, що мають сторінки, менші за обкладинку.
- ❏ Не друкуйте на передній або задній сторінці обкладинки розрахункової книжки. Друкувати можна лише тоді, коли розрахункова книжка відкрита.
- ❏ Коли ви використовуєте папір коротше 110,0 мм, встановіть напрямок видачі паперу спереду. Заводське налаштування за замовчанням спереду. Детальну інформацію шукайте на [http://www.epson.com.](http://www.epson.com)
- ❏ Не завантажуйте завитий, складений або зім'ятий папір.
- ❏ Не проколюйте дірки в області 25,0–40,0 мм від лівого краю паперу. Див. ілюстрації нижче.

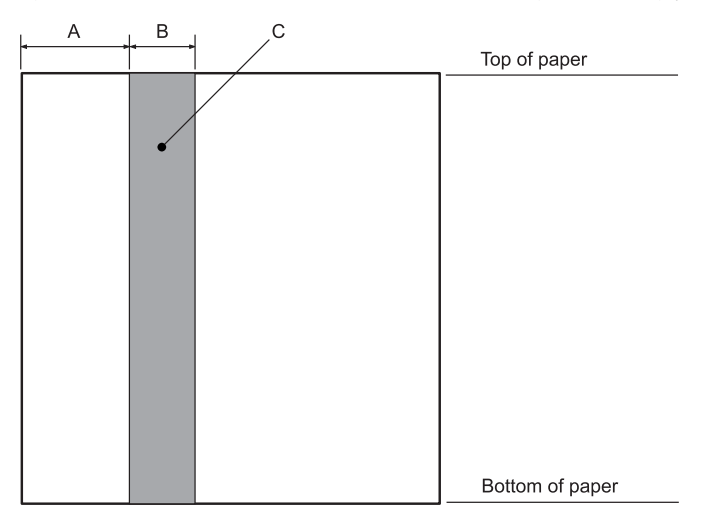

- A 25,0 мм
- B 15,0 мм
- C Не проколюйте дірки у цій області.
- ❏ У разі використання драйвера принтера мінімальні досяжні верхні та нижні поля складають 1,0 мм (0,04 дюйма) і 9,0 мм (0,36 дюйма) відповідно.

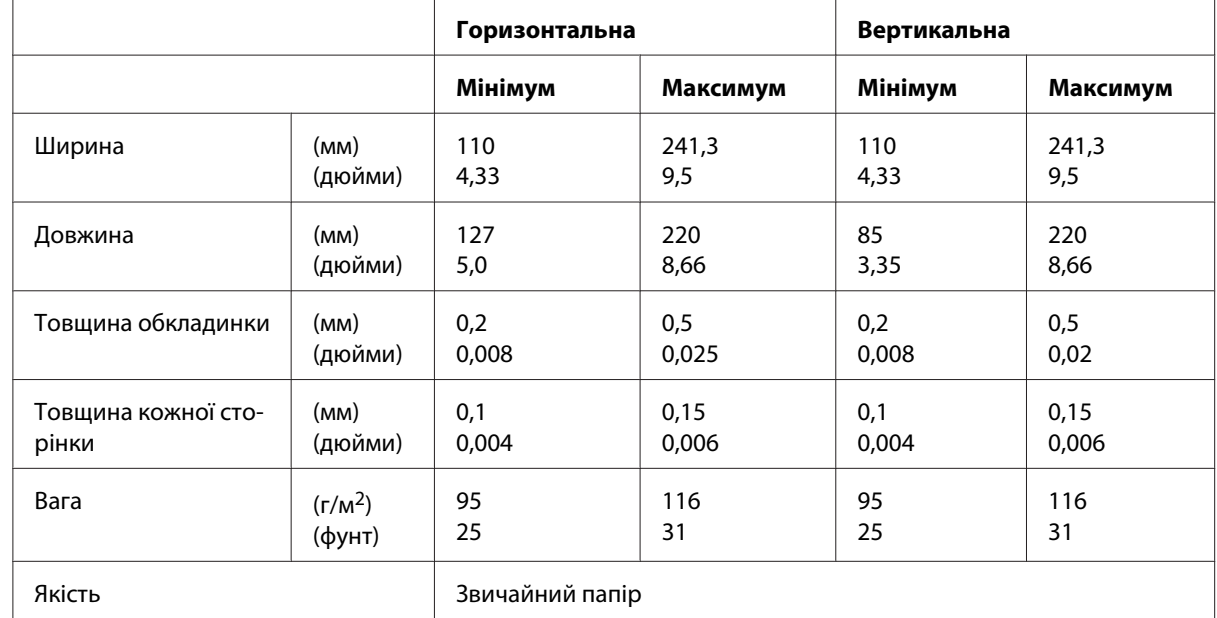

#### Розрахункова книжка

#### Товщина розрахункової книжки

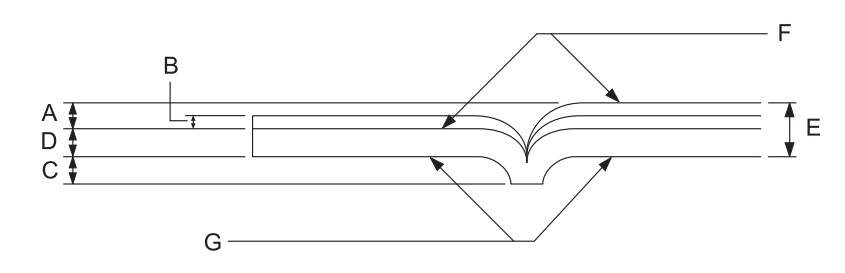

- A Менше 1,5 мм
- B 0,1 0,15 мм
- C Менше 0,6 мм
- D 0,2 0,5 мм
- E Менше 2,0 мм
- F сторона для друку
- G Не друкуйте на цій стороні.

Рівень розрахункової книжки

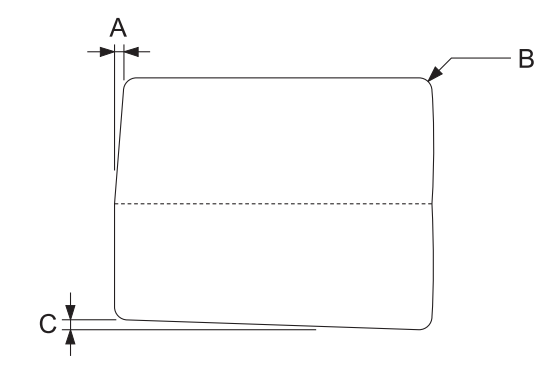

- A Менше 0,3 мм
- B R2 5 мм
- C Менше 0,3 мм

Положення магнітної стрічки

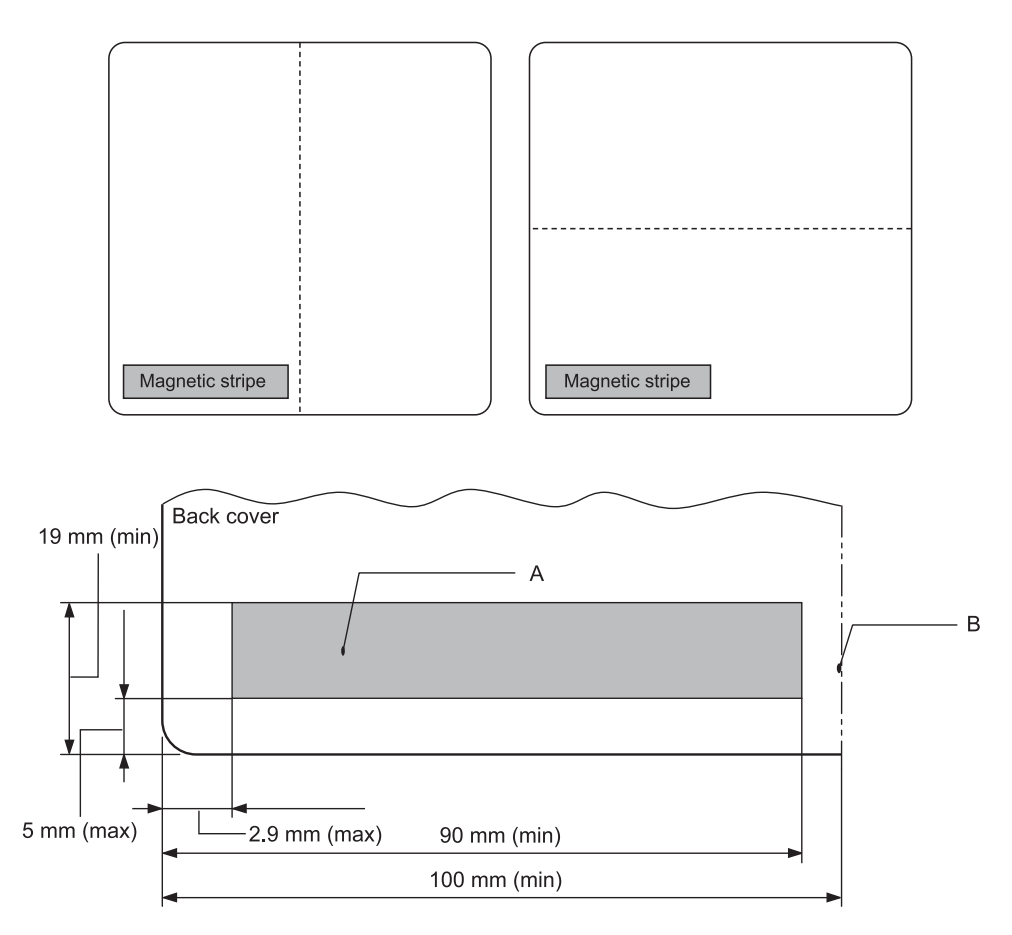

#### A Мінімальна плоаща магнітної стрічки

B Шов або правий край

#### Одиночні аркуші

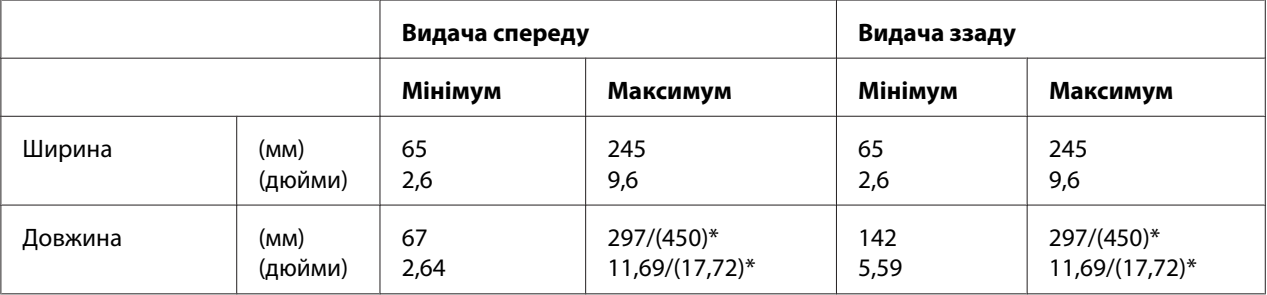

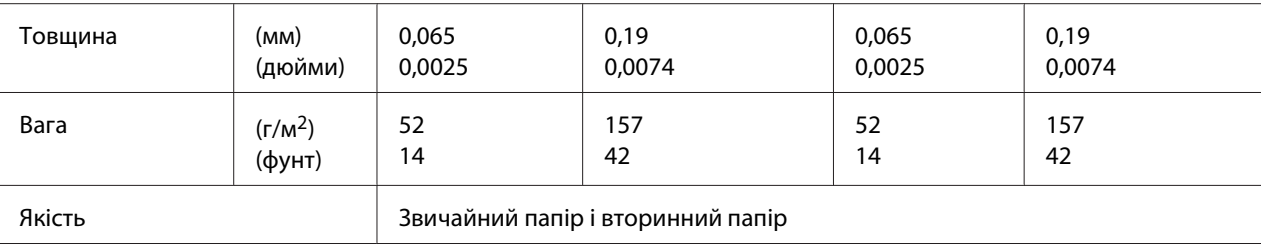

 $*$  Цифри в () — це максимально можливі довжини.

## Багатопримірникові форми на одиночних аркушах

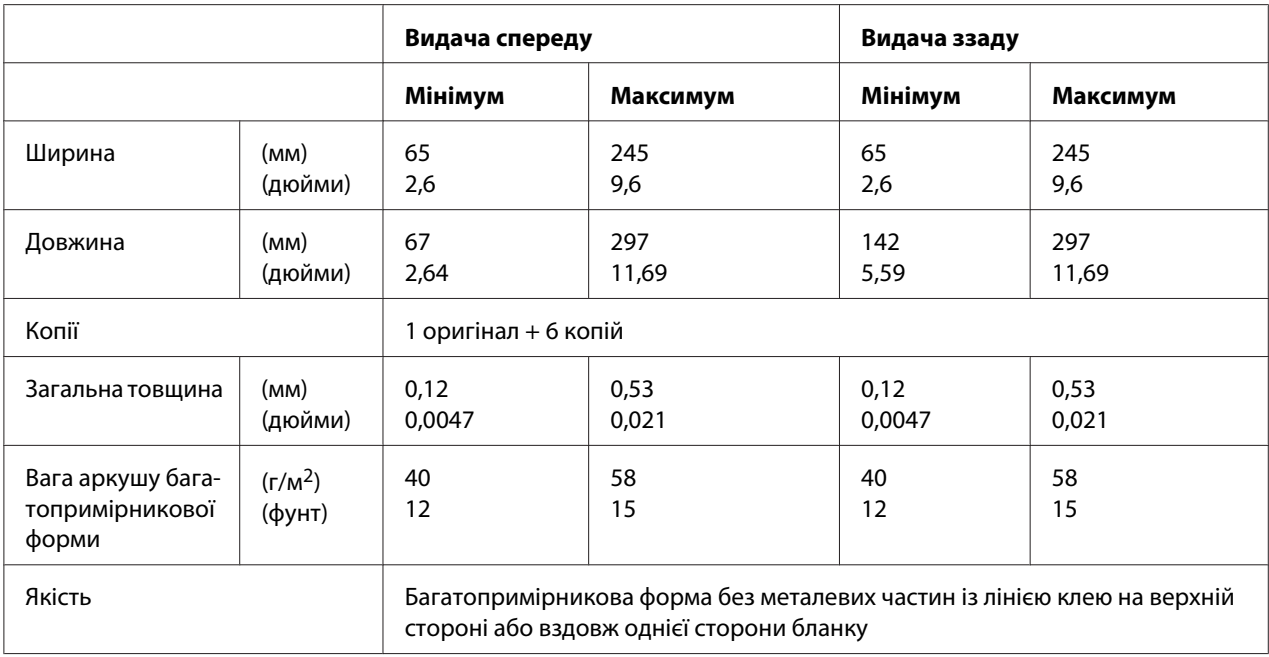

## *Рекомендована область друку*

Розрахункові книжки (горизонтальні)

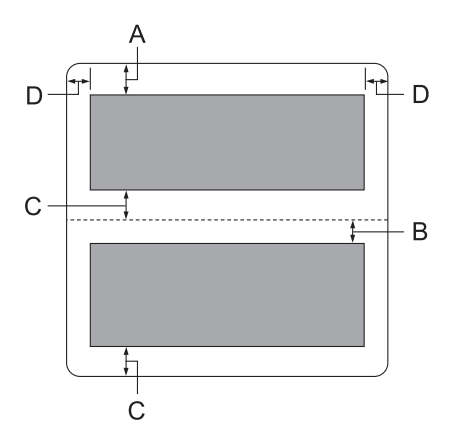

- A Мінімальний відступ верхньої сторінки: 1,0 мм (0,04 дюйма).
- B Мінімальний відступ нижньої сторінки: 4,7 мм (0,19 дюйма).
- C Мінімальні відступи верхньої і нижньої: 5,0 мм (0,2 дюйма).
- D Мінімальний відступ від лівого і правого краю: 3,0 мм (0,12 дюйма). \* Мінімум 2,54 мм (0,1 дюйма) для емуляції WNI4915.

Розрахункові книжки (вертикальні)

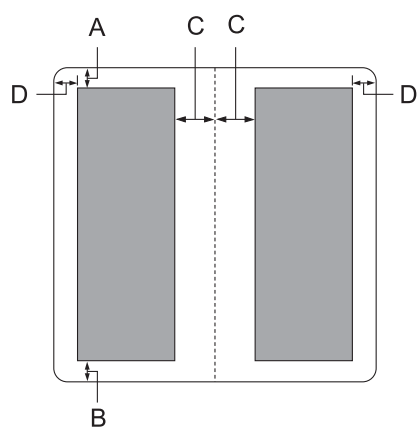

A Мінімальний верхній відступ: 1,0 мм (0,04 дюйма).

- B Мінімальний нижній відступ: 5,0 мм (0,2 дюйма).
- C Мінімальні лівий і правий відступи всередині друкованих областей: 3,8 мм (0,15 дюйма).
- D Мінімальні лівий і правий відступи за межами друкованих областей: 3,0 мм (0,12 дюйма).

\* Мінімум 2,54 мм (0,1 дюйма) для емуляції WNI4915.

Окремі листи (включаючи багатопримірникові форми)

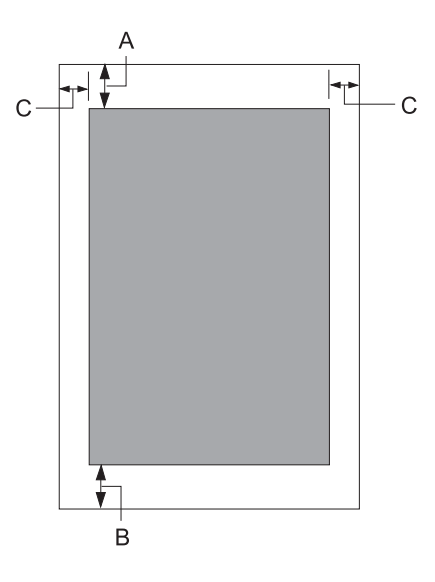

- A Мінімальний верхній відступ: 1,0 мм (0,04 дюйма).
- B Мінімальний нижній відступ: 3,1 мм (0,12 дюйма).
- C Мінімальний відступ від лівого і правого краю: 3 мм (0,12 дюйма). \* Мінімум 2,54 мм (0,1 дюйма) для емуляції WNI4915.

# *Відповідність стандартам і сертифікація*

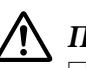

#### !*Попередження:*

- ❏ Це прилад класу A. У побутових умовах даний прилад може призвести до появи радіоперешкод, для усунення яких може знадобитися прийняти відповідні заходи.
- ❏ Підключення до даного принтера неекранованого інтерфейсного кабелю принтера призведе до порушення стандартів ЕМС щодо даного приладу.
- ❏ Цим користувач попереджається, що внесення змін або модифікацій, явно не схвалених корпорацією Seiko Epson Corporation, може привести до позбавлення користувача дозволу на експлуатацію цього обладнання.

# *Підтвердження безпеки*

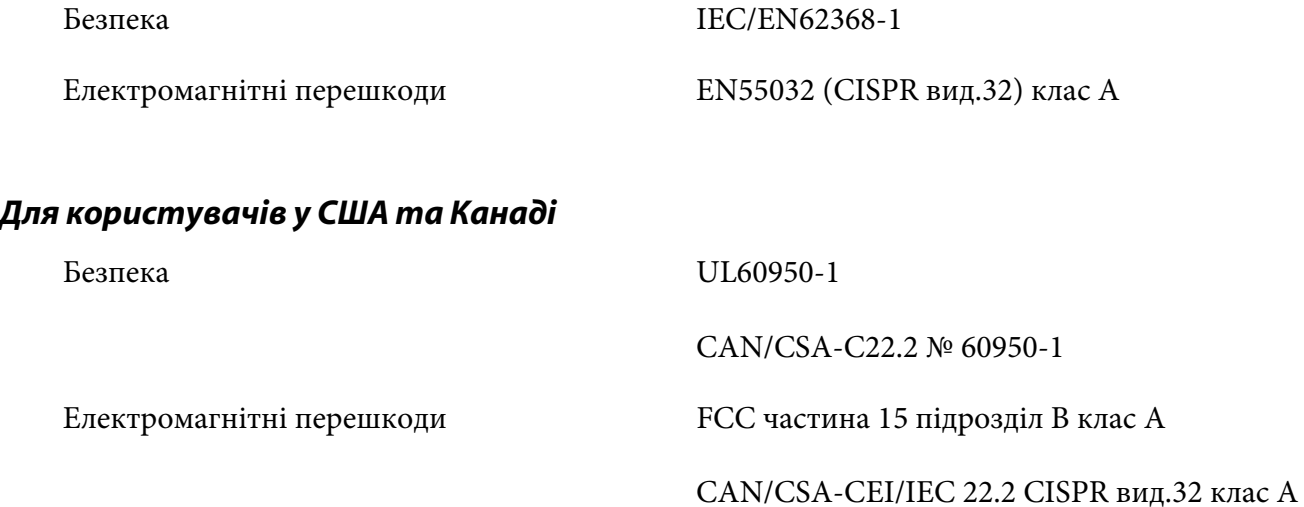

#### *Примітка:*

- ❏ Це обладнання було протестовано та визнано відповідними обмеженнями для цифрових пристроїв класу А відповідно до частини 15 Правил FCC. Ці вимоги розроблені для забезпечення прийнятного захисту від шкідливих перешкод при використанні приладу в умовах комерційної експлуатації.
- $\Box$  Даний прилад генерує, використовує і може випромінювати радіочастотну енергію і в разі недотримання правил установки або експлуатації (наведених в керівництві по експлуатації) може створювати шкідливі перешкоди для радіозв'язку. Експлуатація даного приладу в житлових приміщеннях може викликати шкідливі перешкоди, та в цьому випадку користувач зобов'язаний усувати перешкоди за свій рахунок.

## *Для користувачів у Європі*

Наступні моделі мають маркування СЕ і відповідають усім вимогам Директив Європейської Ради. Більш докладну інформацію можна отримати на сайті, де розміщено повну декларацію відповідності з посиланням на Директиви і уніфіковані стандарти, які застосовуються для декларації відповідності.

<https://www.epson.eu/conformity>

PB52A

 $C<sub>f</sub>$